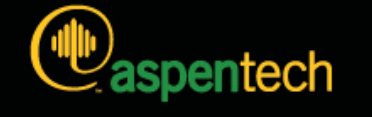

# **Aspen Plus**

# *Getting Started Modeling Petroleum Processes*

#### **Version Number: V7.1 January 2009**

Copyright (c) 1981-2009 by Aspen Technology, Inc. All rights reserved.

Aspen Plus, aspenONE, the aspen leaf logo and Plantelligence and Enterprise Optimization are trademarks or registered trademarks of Aspen Technology, Inc., Burlington, MA.

All other brand and product names are trademarks or registered trademarks of their respective companies.

This document is intended as a guide to using AspenTech's software. This documentation contains AspenTech proprietary and confidential information and may not be disclosed, used, or copied without the prior consent of AspenTech or as set forth in the applicable license agreement. Users are solely responsible for the proper use of the software and the application of the results obtained.

Although AspenTech has tested the software and reviewed the documentation, the sole warranty for the software may be found in the applicable license agreement between AspenTech and the user. ASPENTECH MAKES NO WARRANTY OR REPRESENTATION, EITHER EXPRESSED OR IMPLIED, WITH RESPECT TO THIS DOCUMENTATION, ITS QUALITY, PERFORMANCE, MERCHANTABILITY, OR FITNESS FOR A PARTICULAR PURPOSE.

Aspen Technology, Inc. 200 Wheeler Road Burlington, MA 01803-5501 USA Phone: (1) (781) 221-6400 Toll Free: (1) (888) 996-7100 URL: http://www.aspentech.com

# **Contents**

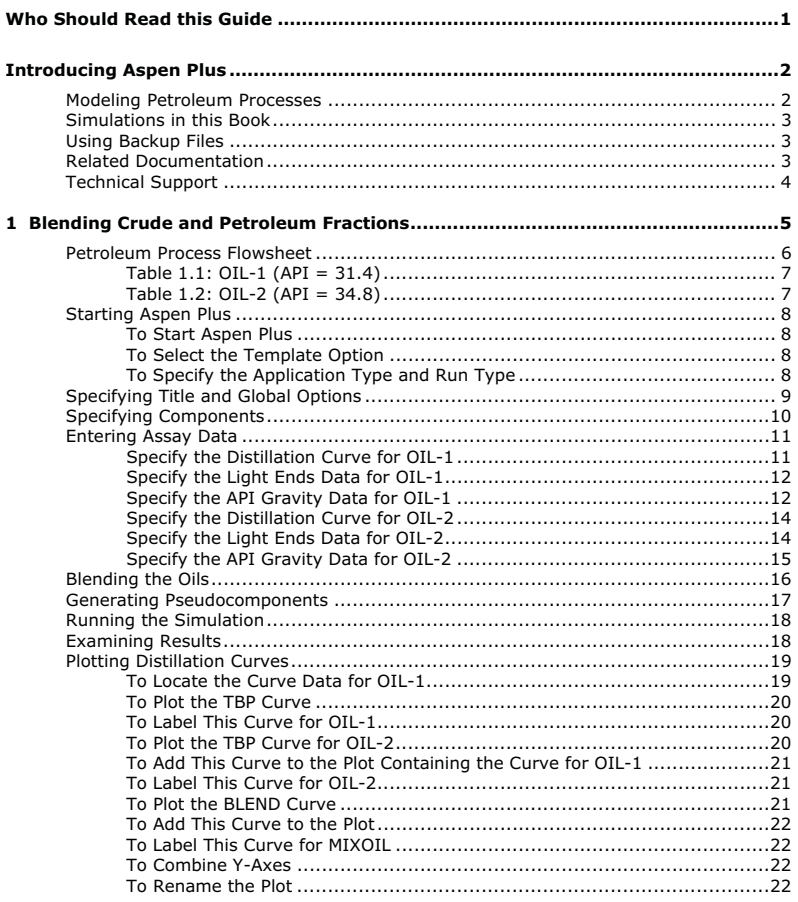

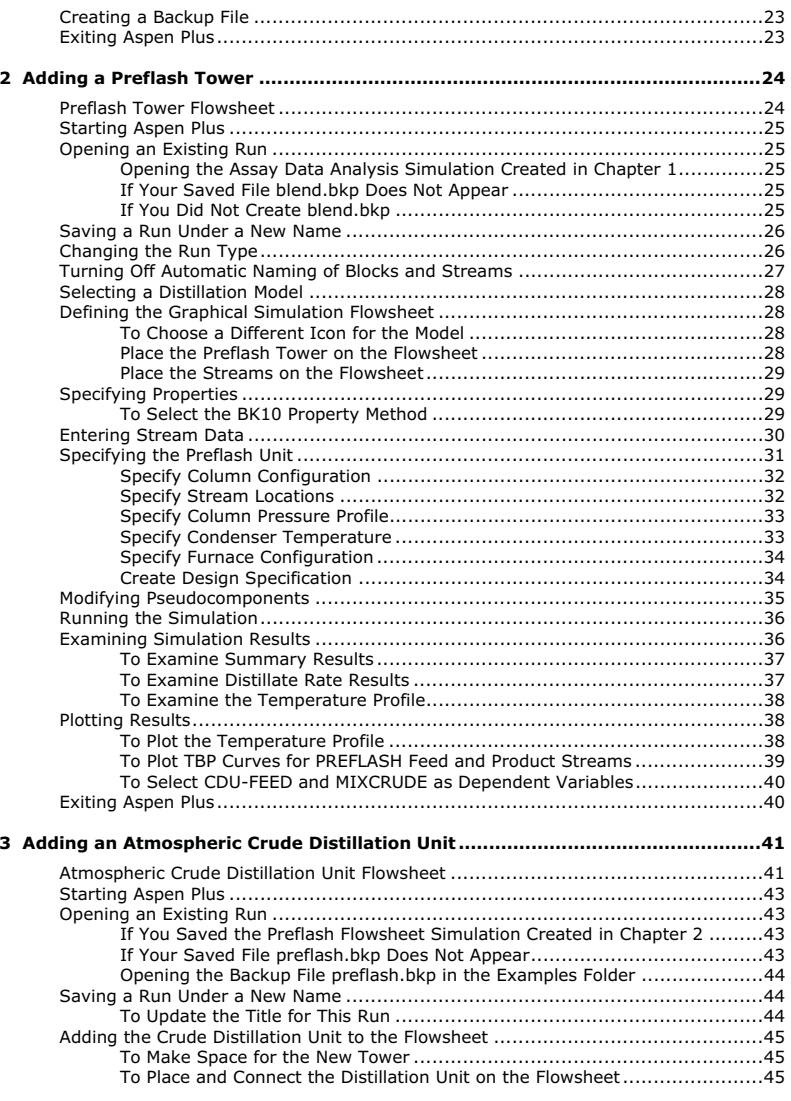

**iv Contents** 

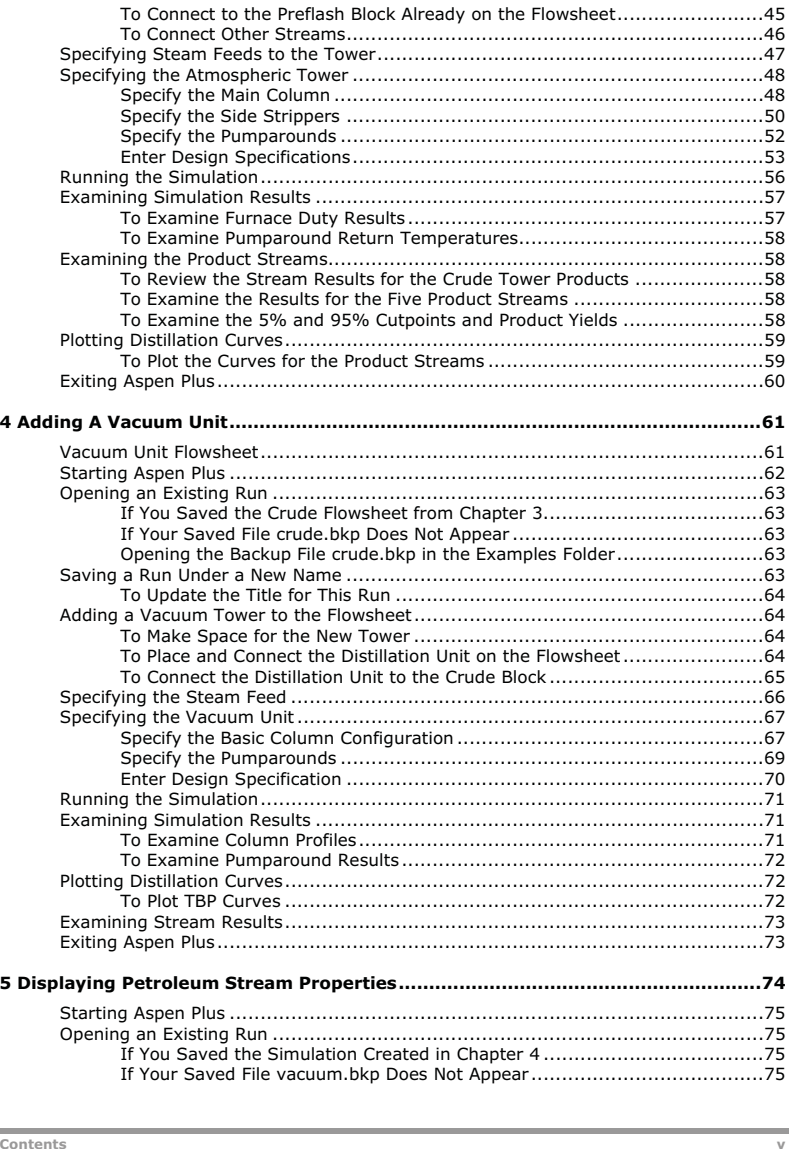

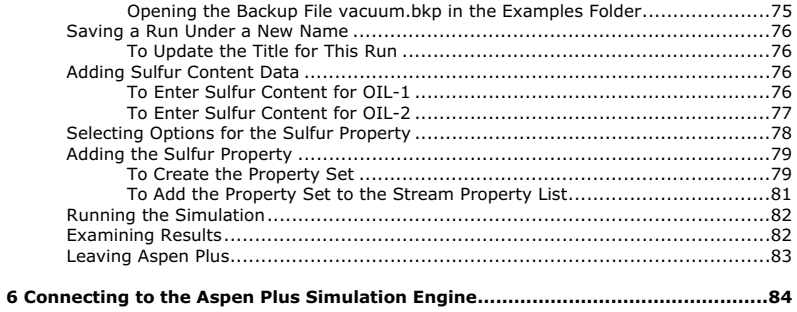

**vi vi Contents** 

# **Who Should Read this Guide**

This guide is suitable for Aspen Plus users who want to model petroleum processes. Users should be familiar with the procedures covered in *Aspen Plus Getting Started Building and Running a Process Model* before starting these examples.

# **Introducing Aspen Plus**

Aspen Plus is a powerful tool that allows you to easily model petroleum processes. Use this book to learn the basics of how to build and run a process model of a simplified crude fractionation train. After completing the five simulations in this guide, you will be able to perform basic simulations of petroleum processes.

This manual assumes you have:

- Installed the Aspen Plus simulation engine and user interface.
- Completed the tutorial simulations in *Getting Started Building and Running a Process Model*, so that you are familiar with the basics of how to use Aspen Plus.

## **Modeling Petroleum Processes**

Petroleum refining processes are highly complex and integrated. They have unique characteristics that set them apart from other chemical processes, including:

- $\bullet$  Process feedstocks, which consist of complex and wide-boiling mixtures of hydrocarbons, whose exact compositions are unknown.
- Highly-coupled and heat-integrated fractionation units, used to separate feedstocks into a variety of products with different specifications.
- Open steam and cooling water for stripping and heat recovery, giving rise to the presence of two liquid phases throughout the refining process.
- Degree of separation specified in terms of distillation temperatures, gaps, overlaps, and other properties.
- Product specifications given in terms of stream properties such as flash point, pour point, sulfur content, metal contents, and octane number.

Aspen Plus provides special features to handle the unique characteristics of petroleum refining applications. With Aspen Plus, develop a simulation model of your petroleum process, then use this model to study alternative modes of operation or optimize the existing operation.

This manual guides you through some of the key petroleum features in Aspen Plus. You can use these features with the wide range of other Aspen Plus capabilities, such as estimating and regressing physical properties, fitting plant data to simulation models, and optimizing your process.

**Who Should Read this Guide** 

**2 Introducing Aspen Plus** 

## **Simulations in this Book**

This book guides you in building a flowsheet that describes a crude fractionation train in a petroleum refinery. Each chapter contains a tutorial simulation that builds one block of the flowsheet. Complete the entire flowsheet by following each chapter in succession.

This book includes the following hands-on simulations:

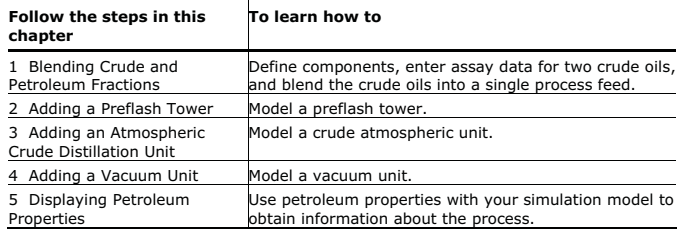

## **Using Backup Files**

We recommend that you perform all simulations sequentially in order to build the entire model. However, skip chapters and work on the simulation of your choice, using backup files containing simulation data.

Aspen Plus provides backup files containing all problem specifications and results for each tutorial simulation. If you skip a simulation, you might need to load a backup file to supply missing data. The chapter describes how to do this. If you perform each tutorial simulation in order, use backup files to compare your results.

## **Related Documentation**

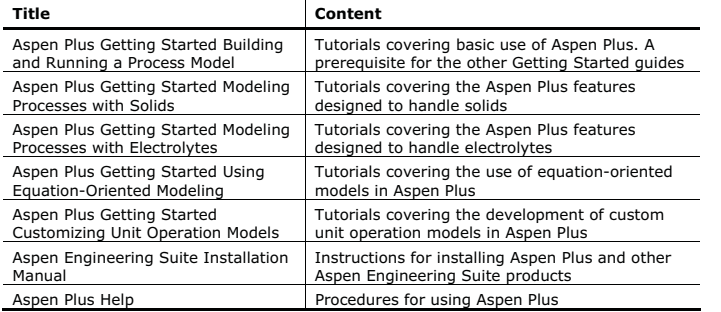

**Introducing Aspen Plus 3** 

## **Technical Support**

AspenTech customers with a valid license and software maintenance agreement can register to access the online AspenTech Support Center at:

#### http://support.aspentech.com

This Web support site allows you to:

- Access current product documentation
- $\bullet$ Search for tech tips, solutions and frequently asked questions (FAQs)
- $\bullet$ Search for and download application examples
- -Search for and download service packs and product updates
- $\bullet$ Submit and track technical issues
- $\bullet$ Send suggestions
- -Report product defects
- Review lists of known deficiencies and defects

Registered users can also subscribe to our Technical Support e-Bulletins. These e-Bulletins are used to alert users to important technical support information such as:

- Technical advisories
- Product updates and releases

Customer support is also available by phone, fax, and email. The most up-todate contact information is available at the AspenTech Support Center at **http://support.aspentech.com**.

# **1 Blending Crude and Petroleum Fractions**

This tutorial contains five simulations to guide you through the process of building a model of a crude fractionation train typically found in a petroleum refinery.

In this first simulation, begin building the model by defining the crude feed to the process, using the Aspen Plus Assay Data Analysis Run Type. Use this run type to analyze petroleum crudes before running a flowsheet simulation.

In this simulation you will:

- Define components.
- Enter assay data for two crude oils.
- Blend the crude oils to produce the crude feed.
- Generate pseudocomponents for the blend.
- Run the Assay Data Analysis calculations.
- Examine results.

Allow about 45 minutes to complete this simulation.

## **Petroleum Process Flowsheet**

The following illustration shows the petroleum process flowsheet you will work with throughout this book:

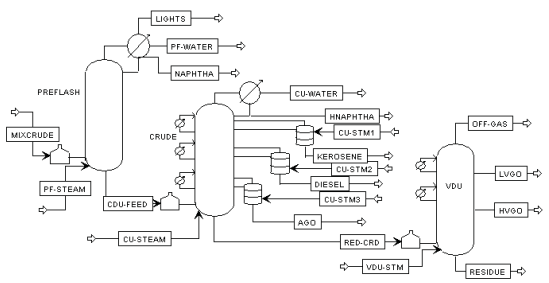

#### *Problem Definition: Crude Fractionation Train*

The process consists of the following steps:

- **1** The process feed (MIXCRUDE), consisting of a blend of two crude oils (OIL-1 and OIL-2; see Tables 1.1 and 1.2), goes to the preflash furnace.
- **2** The preflash tower (PREFLASH) removes light gases and some naphtha from the partially vaporized feed.
- **3** Preflash bottoms (CDU-FEED) are further processed in the crude distillation unit (CDU). The CDU consists of a crude unit furnace and an atmospheric tower. First, the crude unit furnace partially vaporizes the bottoms from the preflash. Then the atmospheric tower separates the preflash bottoms into five cuts:
	- <sup>o</sup> Heavy naphtha (HNAPHTHA)
	- <sup>o</sup> Kerosene (KEROSENE)
	- <sup>o</sup> Diesel (DIESEL)
	- <sup>o</sup> Atmospheric gas oil (AGO)
- <sup>o</sup> Reduced crude (RED-CRD)
- **4** Reduced crude goes to the vacuum distillation unit (VDU) for further fractionation under vacuum conditions. The VDU consists of a vacuum unit furnace and vacuum tower. The vacuum tower produces the following additional cuts:
	- <sup>o</sup> Overhead (OFF-GAS)
	- <sup>o</sup> Light vacuum gas oil (LVGO)
	- <sup>o</sup> Heavy vacuum gas oil (HVGO)
	- <sup>o</sup> Asphaltic residue (RESIDUE)

**1 Blending Crude and Petroleum Fractions 5** 

**6 1 Blending Crude and Petroleum Fractions** 

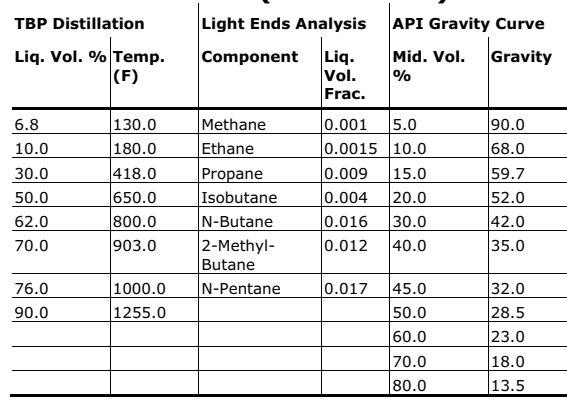

### **Table 1.1: OIL-1 (API = 31.4)**

### **Table 1.2: OIL-2 (API = 34.8)**

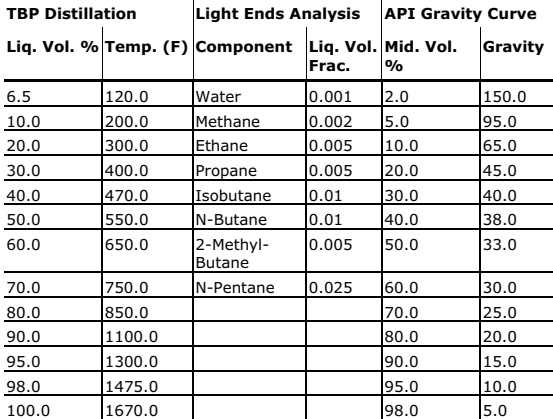

## **Starting Aspen Plus**

#### **To Start Aspen Plus**

- **1** From your desktop, select **Start** and then select **Programs**.
- **2** Select **AspenTech | Process Modeling <version> | Aspen Plus | Aspen Plus User Interface**.

The **Aspen Plus Startup** dialog box appears. **Aspen Plus** displays a dialog box whenever you must enter information or make a selection before proceeding. In this simulation, use an **Aspen Plus** template.

#### **To Select the Template Option**

- **3** Select the **Template** option and click **OK**.
	- The **New** dialog box appears.

Specify the Application Type and the Run Type for the new run. **Aspen Plus** uses the Application Type you choose to automatically set various defaults appropriate to your application. For this simulation, use the Petroleum with English Units template and the Assay Data Analysis Run Type.

#### **To Specify the Application Type and Run Type**

- **4** Select the **Petroleum with English Units** template.
- **5** Click **i**n the Run Type field to display the available run types.
- **6** Select **Assay Data Analysis** to specify an Assay Data Analysis/PCS run.
- **7** Click **OK** to apply these options.

#### **Note:** If the **Connect to Engine** dialog box appears, see "**Connecting to the Aspen Plus Simulation Engine**" on page 84.

Wait a few seconds while Aspen Plus starts.

The Aspen Plus graphical workspace is shaded because you do not use a graphical simulation flowsheet in specifying an Assay Data Analysis run. Use the Aspen Plus expert guidance Next function to take you to the next required input specification.

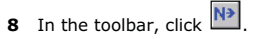

The **Setup | Specifications | Global** sheet appears.

## **Specifying Title and Global Options**

The **Setup | Specifications | Global** sheet displays the defaults Aspen Plus uses for other forms. Use this sheet to:

- Specify a title for your simulation.
- Review the global settings that were set when you selected the Petroleum with English Units application type.

**Note:** The run type Assay Data Analysis is already selected. You do not need to change this field.

It is always good practice to describe your simulation by entering a title for the simulation.

- **1** In the Title field, enter *Getting Started With Petroleum -Simulation 1*. Since you chose the Petroleum with English Units application type when you started this simulation, Aspen Plus has set the following global defaults for input specifications:
	- <sup>o</sup> ENGPETRO units (English Engineering units appropriate for Petroleum applications, such as volume flow in barrels per day)
	- <sup>o</sup> StdVol flow basis for all flow inputs
	- <sup>o</sup> Free-water calculations
	- <sup>o</sup> The sheet is complete, and all the defaults set by the Petroleum with English Units application type are appropriate for this simulation:

√Global VDescription | Accounting | Diagnostics |

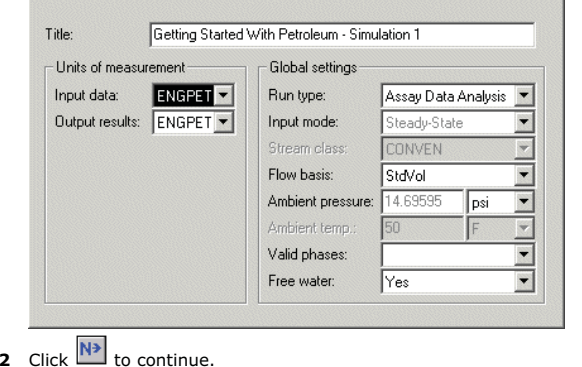

The **Components | Specifications | Selection** sheet appears.

#### **1 Blending Crude and Petroleum Fractions 9**

## **Specifying Components**

Use the **Components Specifications Selection** sheet to specify components for the simulation.

**1** Enter the following component IDs and component names:

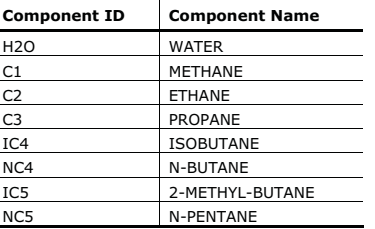

You will also define two crude assays, OIL-1 and OIL-2.

- **2** In the next Component ID field, enter OIL-1.
- **3** In the Type field for OIL-1, click  $\boxed{\bullet}$  and select Assay.
- **4** In the next Component ID field, enter OIL-2 and identify it as an Assay, in the same way as you did for OIL-1.

The **Components Specifications** sheet is complete:  $\{C_n\}$   $\{D_n\}$   $\{D_n\}$   $\{D_n\}$   $\{D_n\}$ 

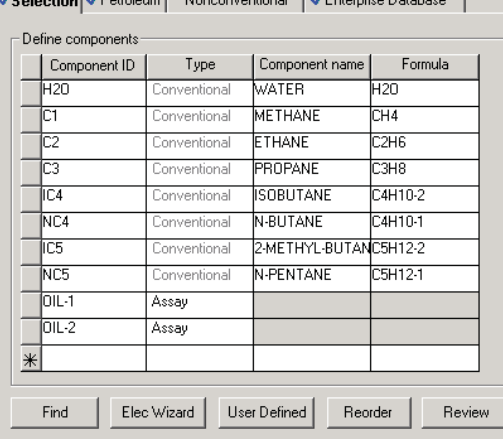

**5** Click  $\overline{N}$  to continue.

The **Components | Assay/Blend | OIL-1 | Basic Data | Dist Curve** sheet appears.

## **Entering Assay Data**

On the **Dist Curve** sheet, enter the laboratory assay data for OIL-1 (Table 1.1).

## **Specify the Distillation Curve for OIL-1**

**1** In the **Distillation curve type** field, click **1** and select *True boiling point (liquid volume basis)*.

**Note:** Select True boiling point to indicate that you are entering data for a TBP curve on a standard liquid volume basis.

- **2** In the **Bulk gravity value** area, select the *API gravity* option.
- **3** In the **API gravity** field, enter 31.4.
- **4** In the **Percent Distilled** and **Temperature** columns, enter the following TBP distillation values for OIL-1:

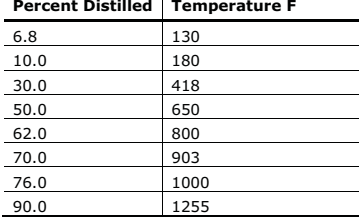

#### The **Components | Assay/Blend | OIL-1 | Basic Data | Dist Curve** sheet is complete:<br>Chief Complete Finds | ComputIOPK | Malagularity | Optimal |

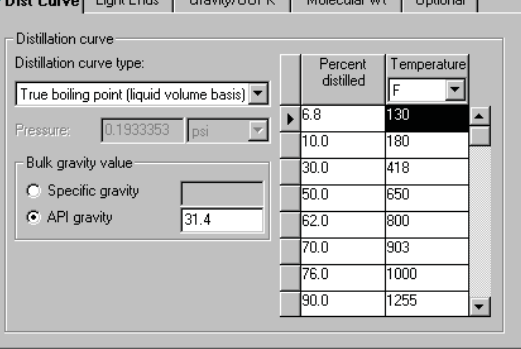

## **Specify the Light Ends Data for OIL-1**

**5** Select the **Light Ends** sheet.

Use this sheet to enter light ends analysis data, given as a fraction of the assay mixture.

**6** In the **Component** and **Fraction** (StdVol) fields, enter the following light ends analysis data:

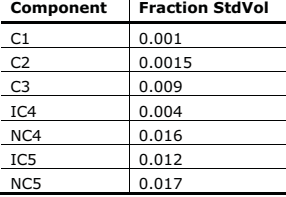

#### The **OIL-1 | Basic Data | Light Ends** sheet is complete: J Dist Curve Light Ends Gravity/UOPK | Molecular Wt | Optional |

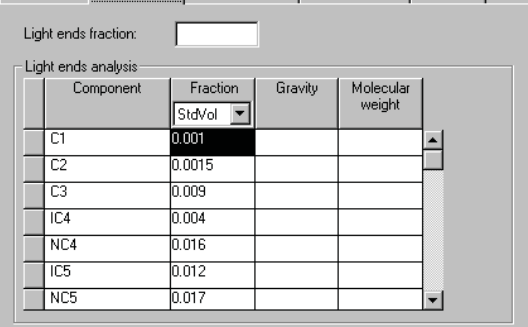

## **Specify the API Gravity Data for OIL-1**

- **7** Select the **Gravity/UOPK** sheet.
- The **OIL-1 | Basic Data | Gravity/UOPK** sheet appears.
- **8** In the **Type** field, select the *API gravity* option.

**9** In the **Mid percent distilled** and **API gravity** fields, enter the following API gravity curve data:

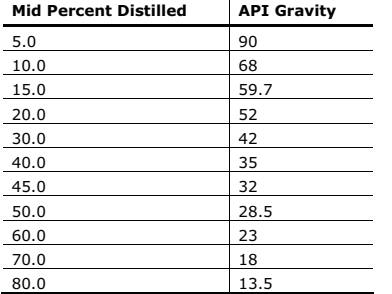

The **OIL-1 | Basic Data | Gravity/UOPK** sheet is complete: ● VDist Curve | VLight Ends | Gravity/UOPK | Molecular Wt | Optional

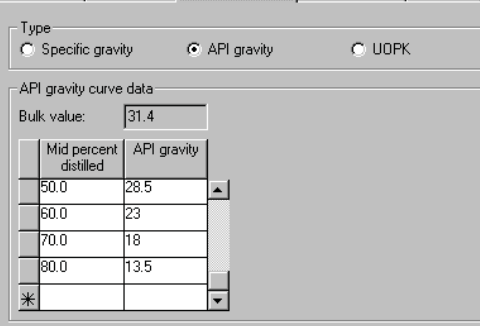

**10** Click  $\overline{N}$  to continue. The **OIL-2 | Basic Data | Dist Curve** sheet appears.

### **Specify the Distillation Curve for OIL-2**

- **1** In the **Distillation Curve Type** field, click **and select** *True boiling point (liquid volume basis)*.
- **2** In the **Bulk gravity value** field, select the *API gravity* option.
- **3** In the **API gravity** field, enter 34.8.
- **4** In the **Percent distilled** and **Temperature** fields, enter the following TBP distillation values:

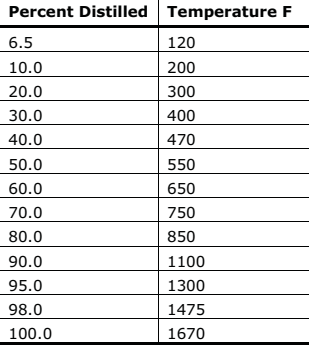

The **OIL-2 | Basic Data | Dist Curve** sheet is complete.

## **Specify the Light Ends Data for OIL-2**

- **5** Select the **Light Ends** sheet. The **OIL-2 | Basic Data | Light Ends** sheet appears.
- **6** In the **Component** and **Fraction** (StdVol) fields, enter the following light ends analysis data:

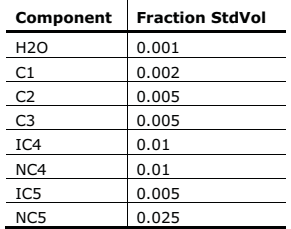

The **OIL-2 | Basic Data | Light Ends** sheet is complete.

**1 Blending Crude and Petroleum Fractions 13** 

#### **Specify the API Gravity Data for OIL-2**

- **7** Select the **Gravity/UOPK** sheet. The **OIL-2 | Basic Data | Gravity/UOPK** sheet appears.
- **8** In the **Type** field, select the *API gravity* option.
- **9** In the **Mid percent distilled** and **API gravity** fields, enter the following API gravity curve data:

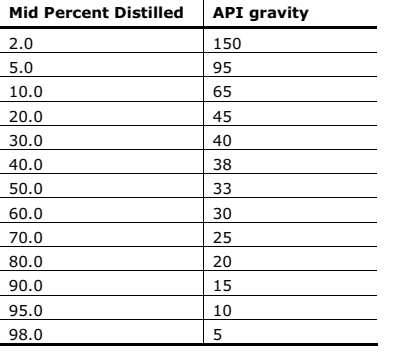

The **OIL-2 | Basic Data | Gravity/UOPK** sheet is complete.

## **10** Click  $\overline{N^3}$  to continue.

The **Required ADA/PCS Input Complete** dialog box appears.

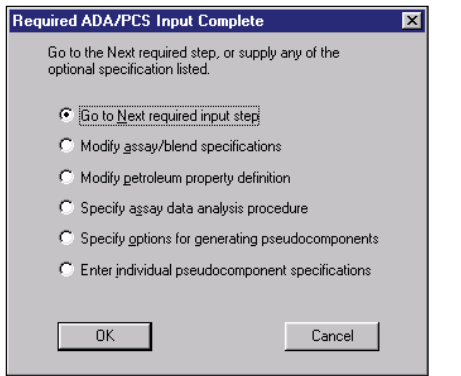

## **Blending the Oils**

- **1** On the **Required ADA/PCS Input Complete** dialog box, select *Modify assay/blend specifications* and click **OK**.
	- The **Components | Assay/Blend** object manager appears.
- **2** Click **New**.
- The **Create new ID** dialog box appears.
- **3** In the **Enter ID** field, enter MIXOIL.
- **4** In the **Select type** field, click **1** and select BLEND.
- **5** Click **OK**.
	- The **Components | Assay/Blend | MIXOIL | Mixture | Specifications** sheet appears. Use this sheet to define the fractions for each crude oil in the blend.
- **6** In the **Assay ID** column, click  $\Box$  and select OIL-1.
- **7** In the **Fraction** (StdVol) field, enter 0.2.
- **8** In the next row of the **Assay ID** column, click **1** and select OIL-2.
- **9** In the Fraction (StdVol) field, enter 0.8.
- The **MIXOIL | Mixture | Specifications** sheet is complete:

 $\checkmark$ Specifications

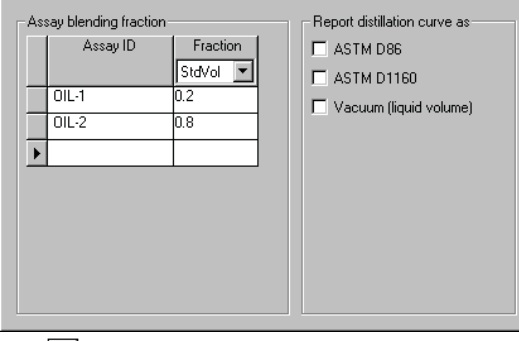

**10** Click **N**<sup>3</sup> to continue.

The **Required ADA/PCS Input Complete** dialog box appears.

## **Generating Pseudocomponents**

By default, Aspen Plus generates a set of pseudocomponents for your simulation based on all the assays and blends in your simulation. However, in this simulation, the pseudocomponents should be based on the blend only.

**1** From the **Required ADA/PCS Input Complete** dialog box, select *Specify options for generating pseudocomponents* and click **OK**.

The **Petro Characterization | Generation** object manager appears.

- **2** Click **New**.
	- The **Create new ID** dialog box appears.
- **3** In the **Enter ID** field, enter CRUDE and click **OK**.
- The **Petro Characterization | Generation | CRUDE | Specifications** sheet appears.
- **4** In the **Assay/Blend I**D field, click and select MIXOIL.

**Note:** The **Weighting factor** field automatically updates with the proper value based on the Assay/Blend ID you selected.

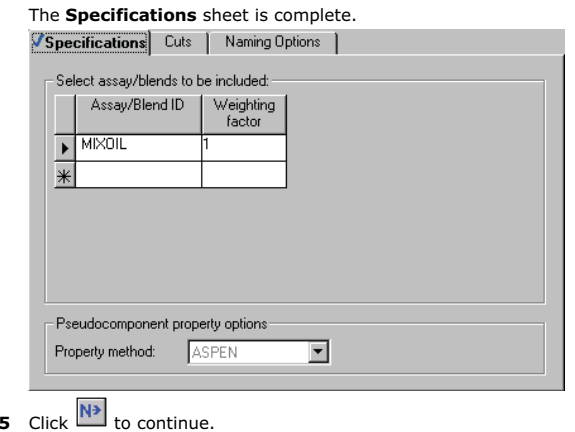

The **Required ADA/PCS Input Complete** dialog box appears.

- **6** From the **Required ADA/PCS Input Complete** dialog box, select the default, *Go to Next required input step* and click **OK**.
	- The **Required Properties Input Complete** dialog box appears.
- **7** Click **OK**.

The **Required Assay Data Analysis/Pseudocomponent Generation Input Complete** dialog box appears.

#### **1 Blending Crude and Petroleum Fractions 17**

## **Running the Simulation**

You have entered the data and specifications for this simulation, and can now run the Assay Data Analysis.

**1** In the **Required Assay Data Analysis/Pseudocomponent Generation Input Complete** dialog box, click **OK**.

The **Control Panel** window appears. The Control Panel allows you to monitor and interact with the Aspen Plus simulation calculations.

As Aspen Plus performs the analysis, status messages display in the Control Panel. The message *Results Available* appears in the status bar at the bottom of the main window.

**2** Examine the results of your analysis.

## **Examining Results**

An ADA run calculates a wide variety of properties for the assays, blends, and generated pseudocomponents.

For this simulation, review pseudocomponent properties and TBP curves for the oils and the blend.

**1** From the Control Panel, click

The **Results Summary | Run Status | Summary** sheet appears. It indicates that calculations were completed normally. The main properties for each pseudocomponent appear on the **Components | Petro Characterization | Results | Summary** sheet.

- **2** Use the Data Browser menu tree to navigate to the **Components** | **Petro Characterization** | **Results** form.
	- The **Summary** sheet appears.
- **3** Use the horizontal and vertical scrollbars at the bottom and right of the sheet to scroll through the component properties.

Summary Petro Properties | Viscosity |

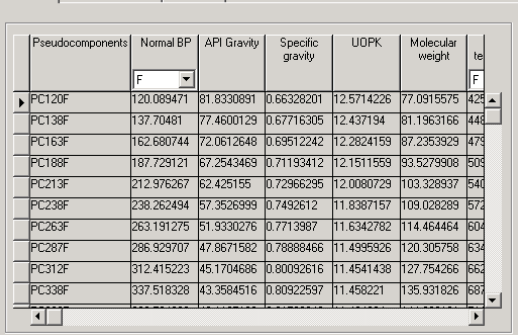

**18 1 Blending Crude and Petroleum Fractions** 

## **Plotting Distillation Curves**

Plot the TBP curves for the blend and each crude oil in a single plot. The results for each assay or blend appear on the **Components | Assay/Blend |**  *assay/blend name* **| Results** sheet.

#### **To Locate the Curve Data for OIL-1**

**1** Use the Data Browser menu tree to navigate to the **Components** | **Assay/Blend** | **OIL-1** | **Results** form

The **Light Ends Analysis** sheet appears.

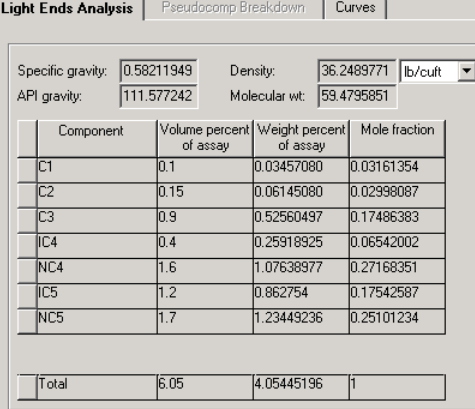

**2** Select the **Curves** sheet.

#### The **Curves** sheet for OIL-1 appears.

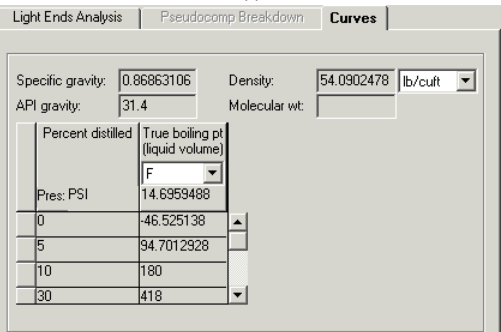

#### **1 Blending Crude and Petroleum Fractions 19**

### **To Plot the TBP Curve**

- **3** Select the **Percent distilled** column.
- **4** From the Aspen Plus menu bar, select **Plot | X-Axis Variable**.
- **5** Select the **True boiling pt. (liquid volume)** column.
- **6** From the Aspen Plus menu bar, select **Plot | Y-Axis Variable**.
- **7** From the Aspen Plus menu bar, select **Plot | Display Plot**. The **Components Assay/Blend Oil-1 Results Curves - Plot** window appears.

#### **To Label This Curve for OIL-1**

- **8** Double-click the legend box.
	- The **Plot Legend Box** dialog box appears.
- **9** Select *True boiling pt (vol)*. True boiling pt (vol) appears in the **Legend Text** field.
- **10** In the **Legend Text** field, delete *True boiling pt (vol)* and enter *TBP for OIL-1*.
- **11** Click **Replace**, then click **OK**.

Now that you have plotted and labeled one curve, you can add the other curves to the plot.

## **To Plot the TBP Curve for OIL-2**

- **1** From the Data Browser, open the **OIL-2** | **Results** form, and select the **Curves** sheet.
	- The **Curves** sheet for OIL-2 appears.

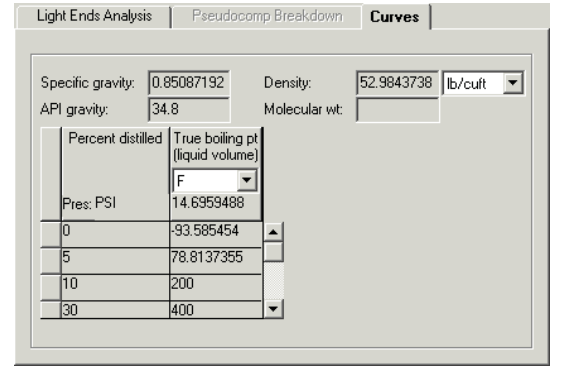

- **2** Select the **Percent distilled** column.
- **3** From the Aspen Plus menu bar, select **Plot | X-Axis Variable**.
- **4** Select the **True boiling pt. (liquid volume)** column.
- **5** From the Aspen Plus menu bar, select **Plot | Y-Axis Variable**.

## **To Add This Curve to the Plot Containing the Curve for OIL-1**

- **6** From the Aspen Plus menu bar, select **Plot | Add New Curve**. The **Plot Window List** dialog box appears.
- **7** Select *Components Assay/Blend OIL-1 Results Curves*, and click **OK**. The OIL-2 curve appears on the plot.

### **To Label This Curve for OIL-2**

- **8** Double-click the legend box.
	- The **Plot Legend Box** dialog box appears.
- **9** Select *True boiling pt (vol)*. True boiling pt (vol) appears in the **Legend Text** field.
- **10** In the **Legend Text** field, delete *True boiling pt (vol)* and enter *TBP for OIL-2.*
- **11** Click **Replace**, then click **OK**.

## **To Plot the BLEND Curve**

**1** In the Data Browser, open the **MIXOIL** | **Results** form, and select the **Curves** sheet.

The **MIXOIL | Results | Curves** sheet appears.

Light Ends Analysis | Pseudocomp Breakdown | Curves | Blend Fraction Specific gravity: 0.85442375 Density: 53.2055486 | Ib/cuft | 34.108693 API gravity: Molecular wt: Percent distilled True boiling pt (liquid volume) Pres: PSI 14.6959488 -93.585454 82.6984804 194.999523  $\overline{10}$  $\overline{30}$  $402.747953$   $\bullet$ 

- **2** Select the **Percent distilled** column.
- **3** From the Aspen Plus menu bar, select **Plot | X-Axis Variable**.
- **4** Select the **True boiling pt. (liquid volume)** column.
- **5** From the Aspen Plus menu bar, select **Plot | Y-Axis Variable**.

### **To Add This Curve to the Plot**

- **6** From the Aspen Plus menu bar, select **Plot | Add New Curve**. The **Plot Window List** dialog box appears.
- **7** Select *Components Assay/Blend OIL-1 Results Curves*, and click **OK**. The MIXOIL curve appears on the plot.

#### **To Label This Curve for MIXOIL**

- **8** Double-click the legend box.
	- The **Plot Legend Box** dialog box appears.
- **9** Select *True boiling pt (vol).*
- **10** In the **Legend Text** field, delete *True boiling pt (vol)* and enter *TBP for Blend*.
- **11** Click **Replace**, then click **OK**.

Now you have all three curves in one plot window, but there are some things you can do to make the plot look nicer.

#### **To Combine Y-Axes**

- 1 Double-click on the plot. The **PfsPlot <version> Control Properties** dialog box appears.
- **2** Select the **AxisMap** sheet.
- **3** Click **All in One** and then click **OK**.

## **To Rename the Plot**

- **4** Double-click the *Components Assay/Blend OIL-1 Results Curves* title. The **Plot Text Setting** dialog box appears.
- **5** In the Title text field, delete the text and enter *TBP Curves for Crude Oils and Blend*.
- **6** Click **OK**.

As the completed plot shows, the TBP curve for the blend is between the curves for each oil. Curve locations depend on the proportions of the two oils you define for the blend:

**<sup>1</sup> Blending Crude and Petroleum Fractions 21** 

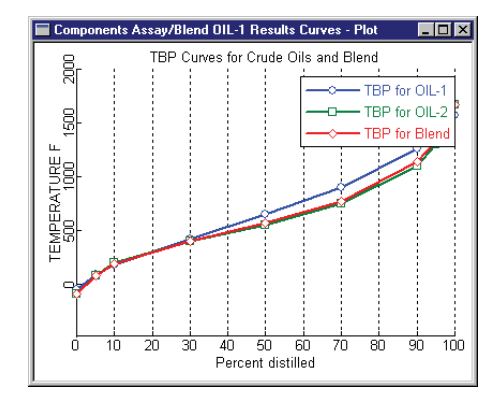

## **Creating a Backup File**

Once satisfied with your Assay Data Analysis results, save this simulation as a backup file. This allows you to use the developed assay data analysis in another Aspen Plus simulation.

- **1** From the Aspen Plus menu bar, select **File | Save As**. The **Save As** dialog box appears.
- **2** In the **Save as type** field, click **a**nd select *Aspen Plus Backup Files (\*.bkp).*
- **3** In the **File name** field, enter BLEND and click **Save**.

**Note:** Your working directory appears in the **Save in** field.

The **Aspen Plus** dialog box appears and offers you the opportunity to save the simulation as an Aspen Plus Document file.

**4** Click **No**.

## **Exiting Aspen Plus**

- **1** From the **Aspen Plus** menu bar, select **File | Exit**. The **Aspen Plus** dialog box appears.
- **2** Click **Yes** to save the simulation. The **Aspen Plus** dialog box appears and offers you the opportunity to save the simulation as an Aspen Plus Document file.

**3** Click **No**.

**Note:** The Chapter 2 simulation uses this run as the starting point.

#### **1 Blending Crude and Petroleum Fractions 23**

# **2 Adding a Preflash Tower**

In this simulation, add a preflash tower to the simulation and specify options for pseudocomponent generation.

You will:

- Define the flowsheet graphically.
- -Specify properties, feed streams, and preflash tower.
- $\bullet$ Modify cuts specifications for pseudocomponents generation.
- $\bullet$ Run the simulation.
- Examine simulation results.

Allow about 45 minutes to complete this simulation.

## **Preflash Tower Flowsheet**

Figure 2.1 shows the process flowsheet for this simulation. The process feed, consisting of the oil blend, goes first to the preflash furnace where it is partially vaporized. The partially vaporized feed then enters the preflash tower. Model the tower and the furnace simultaneously with a single PetroFrac block.

Steam feeds to the bottom of the tower. The tower produces a wide naphtha cut as a distillate product.

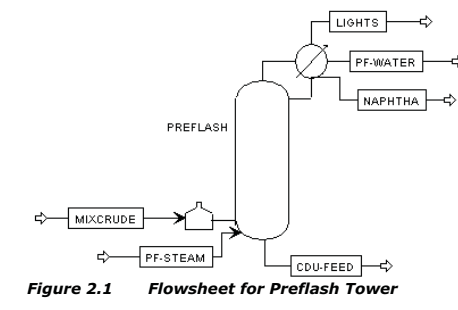

**24 24 24 224 225 226 226 226 226 226 226 226 226 226 226 226 226 226 226 226 226 226 226 226 226 226 226 226 226 2276 2276 2276 2276 2276 2276 2276 2** 

Simulate the tower with 10 theoretical stages, no reboiler, and a partial condenser. The condenser operates at 170 F and 39.7 psia, with a pressure drop of 2 psi. The tower pressure drop is 3 psi.

The tower is stripped with open steam in the bottom. The steam stream is at 400 F and 60 psia, and has a flow rate of 5,000 lb/hr. The furnace operates at a pressure of 50 psia and a temperature of 450 F. The distillate rate is estimated at 15,000 bbl/day. Its value is manipulated to produce a wide naphtha cut with an ASTM 95% temperature of 375 F.

## **Starting Aspen Plus**

**1** From your desktop, select **Start | Programs**.

**2** Select **AspenTech | Process Modeling <version> | Aspen Plus | Aspen Plus User Interface**.

The **Aspen Plus Startup** dialog box appears. **Aspen Plus** displays a dialog box whenever you must enter information or make a selection before proceeding. In this simulation, use an **Aspen Plus** template.

## **Opening an Existing Run**

### **Opening the Assay Data Analysis Simulation Created in Chapter 1**

- **1** In the **Aspen Plus Startup** dialog box, select the **Open an Existing Simulation** option.
- **2** In the list, select blend.bkp and click **OK**.

### **If Your Saved File blend.bkp Does Not Appear**

**1** In the list on the **Aspen Plus Startup** dialog box, double-click **More Files**.

The **Open** dialog box appears.

- **2** Navigate to the directory containing your saved blend.bkp file.
- **3** Select blend.bkp from the list of files, and click **Open**.

## **If You Did Not Create blend.bkp**

If you did not create the assay data analysis simulation in Chapter 1, open the backup file blend.bkp in the **Examples** folder.

**1** In the list on the **Aspen Plus Startup** dialog box, double-click **More Files**.

The **Open** dialog box appears.

#### **2 Adding a Preflash Tower 25**

## **2**  $\text{Click}$

By default, the Favorites list contains five folders that are provided with Aspen Plus.

- **3** Double-click the **Examples** folder.
- **4** Select the blend.bkp file, and click **Open**.

**Note:** If the Connect to Engine dialog box appears, see "**Connecting to the Aspen Plus Simulation Engine**" on page 84.

The **Aspen Plus** window appears.

## **Saving a Run Under a New Name**

Before you create a new run adding a preflash tower, create and save a copy of BLEND with a new Run ID, PREFLASH. Then make modifications under this new Run ID.

- **1** From the Aspen Plus menu bar, select **File | Save As**. The **Save As** dialog box appears.
- **2** Select the directory where you want to save the simulation.
- **3** In the **File name** field, enter PREFLASH.
- **4** In the **Save as type** field, click **a**nd select Aspen Plus Backup Files (\*.bkp).
- **5** Click **Save** to save the simulation and continue. The **Aspen Plus** dialog box appears, asking if you want to save the simulation as an Aspen Plus Document file.
- **6** Click **No**.

The current Run ID, PREFLASH, appears in the title bar.

## **Changing the Run Type**

In Chapter 1, the BLEND run you performed was an Assay Data Analysis run. In this simulation, perform a flowsheet simulation. First, you need to switch to the Flowsheet run type.

- **1** In the Data Browser, open the **Setup | Specifications| Global** sheet.
- **2** In the **Run type** field, click **1** and select *Flowsheet*.
- **3** In the **Title** field, enter *Getting Started With Petroleum Simulation 2*. The graphics workspace is now active and ready for you to build the flowsheet. No more changes to this sheet are necessary.

## **Turning Off Automatic Naming of Blocks and Streams**

Since you will enter your own block and stream IDs, turn off the default options to create block and stream IDs automatically.

- **1** From the **Aspen Plus** menu bar, select **Tools** | **Options**. The **Options** dialog box appears.
- **2** Select the **Flowsheet** tab.
- **3** Clear the checkboxes for the **Automatically assign block name with prefix** and the **Automatically assign stream name with prefix** options.

Since you have deselected these options, Aspen Plus will prompt you for block and stream names.

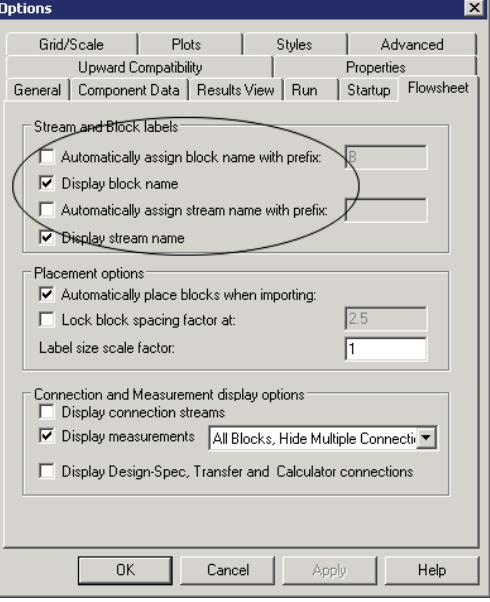

**4** Click **OK** to apply these changes. You are ready to build your flowsheet. Figure 2.1 shows the process flow diagram for this simulation. To review how to define a flowsheet graphically, see *Getting Started Building and Running a Process Model*, Chapter 2.

## **Selecting a Distillation Model**

Aspen Plus offers several distillation models. To determine which is appropriate for the preflash tower, use prompts and online help.

- **1** Close the Data Browser. You are now in the **Process Flowsheet** window.
- **2** From the **Model Library**, select the **Columns** tab. The list of available distillation columns appears.
- **3** Select different models within the Model Library and read the descriptions in the Status bar.

From the prompts, it appears that PetroFrac is appropriate for this petroleum problem. Obtain more extensive information on PetroFrac by reading the online help:

- **4** Select the PetroFrac model.
- **5** Press **F1** on the keyboard. The **Aspen Plus Help** window appears, with detailed information about the PetroFrac model.
- **6** Review this information to confirm that PetroFrac is the best choice, then close the help window.

## **Defining the Graphical Simulation Flowsheet**

Now you will begin to build the process flowsheet by adding the preflash distillation unit.

- **1** From the Model Library, select the **Columns** tab.
- **2** From the **Columns** tab, select PetroFrac (the unit operation model to place in your process flowsheet).

### **To Choose a Different Icon for the Model**

- **3** Click  $\Box$  next to the PetroFrac block icon to display all the PetroFrac model icons.
- **4** Move the mouse over the icons to see a name (or label) for each.
- **5** Locate the PetroFrac icon PREFL1F in the first row of icons, and select it.

#### **Place the Preflash Tower on the Flowsheet**

- **6** From the **Columns** tab, select the PetroFrac icon and drag it to the **Process Flowsheet** window.
- **7** Release the icon in the desired location within the flowsheet. The **Input** dialog box appears.
- **8** In the **Enter the Block ID** field, enter PREFLASH and click **OK.**

#### **Place the Streams on the Flowsheet**

Connect and name the streams, as shown in Figure 2.1. Use the port names shown below to connect to the appropriate port:

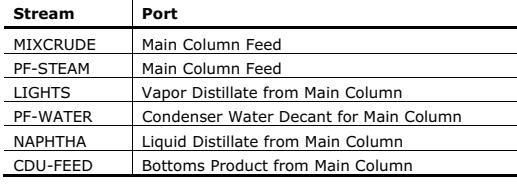

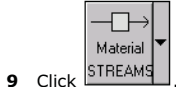

When you move the mouse to the flowsheet, the stream ports appear.

- **10** Select the **Main Column Feed** port and select it to create a new stream.
- **11** Point to a blank part of the window where you want the feed to originate and click.
	- The **Input** dialog box appears.
- **12** In the **Enter the Stream ID** field, enter PF-STEAM and click **OK**.
- **13** For the MIXCRUDE stream, click the feed port and then drag the mouse to the desired location in front of the feed furnace before releasing the button.
- 14 Create the remaining streams in similar fashion.
- **15** When all streams are complete, click  $\frac{N^3}{N^3}$  to continue.

The **Flowsheet Complete** dialog box appears.

**16** Click **OK**.

The **Properties | Specifications | Global** sheet appears.

## **Specifying Properties**

Use the **Properties | Specifications | Global** sheet to select the thermodynamic methods used to calculate properties such as K-values, enthalpy, and density. Property methods in Aspen Plus are arranged according to process types. The BK10 property method (Braun K-10 method) is appropriate for most refining applications involving heavy petroleum fractions and low pressures.

## **To Select the BK10 Property Method**

- **1** In the **Process type** field, click **1** and select REFINERY.
- **2** In the **Base method** field,  $\boxed{\phantom{a}}$  and select BK10.

**2 Adding a Preflash Tower 29** 

Since you selected the Petroleum with English Units application type in Chapter 1, Aspen Plus selected the appropriate defaults for petroleum applications. Steam Tables (STEAM-TA) is the default method for calculating free-water phase properties, as shown in the **Free-water method** field. Aspen Plus also selected Method 2 for the water solubility default, as shown in the **Water solubility** field. The Water solubility option controls the method for calculating the solubility and K-value of water in the hydrocarbon phase.

You do not need to change anything else on this sheet.

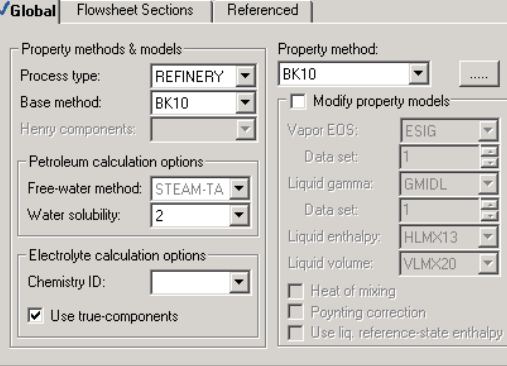

## **3** Click  $\overline{N^2}$  to continue.

The **Required Properties Input Complete** dialog box appears. Correct representation of physical properties is essential to process modeling. For many simulations, the only physical property specification you must provide is to select an option set. The **Required Properties Input Complete** dialog box is a reminder that the Aspen Plus physical property system has many optional capabilities that you can use to increase the accuracy of physical property calculations.

**4** Click **OK**.

The **Streams | MIXCRUDE | Input | Specifications** sheet appears.

## **Entering Stream Data**

MIXCRUDE is the crude oil blend feed stream to the tower. Enter condition and flow rates for the MIXCRUDE stream.

- **1** In the **Temperature** field, enter 200.
- The default units F (Fahrenheit) are correct for this simulation.
- **2** In the **Pressure** field, enter 60. The default units (psia) are correct for this simulation.
- **3** In the **Composition** section, use the scrollbar to access the MIXOIL component.
- **4** In the **Value** column of the MIXOIL component, enter 100000. The **Streams | MIXCRUDE | Input** form is complete:

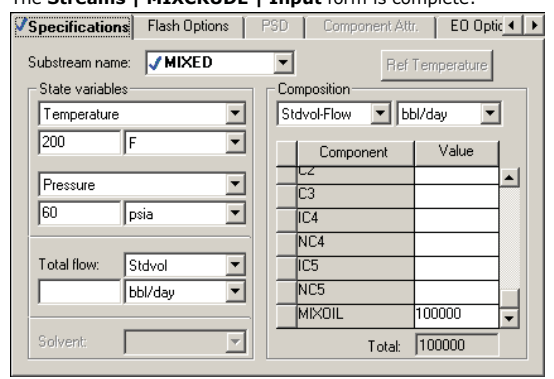

**5** Click  $\overline{N}$  to continue.

The **PF-STEAM | Input | Specifications** sheet appears. PF-STEAM is the steam feed to the tower.

- **6** In the **Temperature** field, enter 400 F.
- **7** In the **Pressure** field, enter 60 psia.
- **8** In the **Composition** section, click **a** and select Mass-Flow.
- **9** In the **Value** column of the H2O component, enter 5000 lb/hr. The **PF-STEAM | Input | Specifications** sheet is complete.

**10** Click **NP** to continue.

## **Specifying the Preflash Unit**

Use the **Blocks | PREFLASH | Setup | Configuration** sheet to enter configuration and operating specifications for the column, including:

- Number of theoretical stages.
- -Valid phases in the column.
- Distillate vapor fraction.

#### **Specify Column Configuration**

- **1** In the **Number of stages** field, enter 10 for ten theoretical stages.
- **2** In the **Condenser** field, click **1** and select *Partial-Vapor-Liquid*. This indicates that there is a partial condenser with both vapor and liquid distillate.

In the **Reboiler** field, the default *None-Bottom feed* option is appropriate, since the column has no reboiler and there is a bottom steam feed.

**3** In the **Distillate rate** field, enter 15000 to specify an estimate for the distillate rate of 15,000 bbl/day. The distillate rate will be manipulated to achieve a specification on the

ASTM 95% temperature for the naphtha product.

#### The **PREFLASH | Setup | Configuration** sheet is complete:

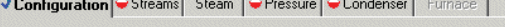

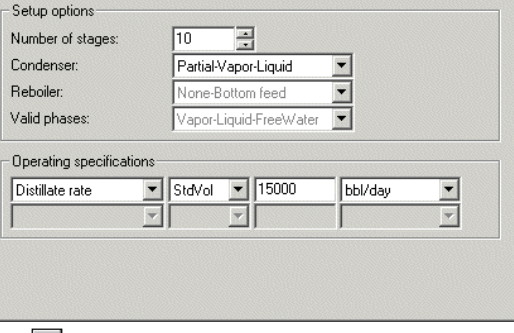

**4** Click  $\overline{N^3}$  to continue. The **PREFLASH | Setup | Streams** sheet appears.

### **Specify Stream Locations**

Enter feed locations and conventions for the PF-STEAM and MIXCRUDE streams.

- **5** In the **Stage** column for PF-STEAM, enter 10.
- **6** In the **Convention** column for PF-STEAM, click and select On-Stage.
- **7** In the **Stage** column for MIXCRUDE, enter 10.
- **8** In the **Convention** column for MIXCRUDE, click and select *Furnace* to indicate that a furnace is attached to the tower on stage 10. The feed goes to the furnace first.

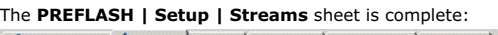

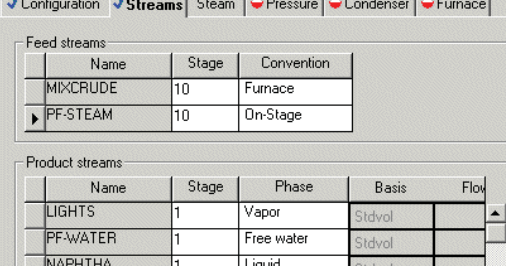

Liquid

**9** Click **N**<sup>3</sup> to continue.

CDU-FEED

#### **Specify Column Pressure Profile**

 $10$ 

 $\left| \right|$ 

The **PREFLASH** | **Setup | Pressure** sheet appears. On this sheet, enter the column pressure profile, or specify a top stage pressure and a pressure drop or the rest of the column.

 $\blacktriangleright$ 

**10** In the **View** field, click **1** and select *Top/Bottom*.

11 Enter the following pressure profile data:

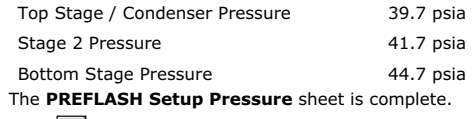

**12** Click  $\overline{N}$  to continue.

### **Specify Condenser Temperature**

The **PREFLASH | Setup | Condenser** sheet appears.

**13** Select the **Temperature** option.

- **14** In the **Temperature** field, enter a value of 170 F.
- The **PREFLASH | Setup | Condenser** sheet is complete.

**15** Click  $\overline{N^3}$  to continue.

### **Specify Furnace Configuration**

The **PREFLASH | Setup | Furnace** sheet appears.

- **16** Select the **Single stage flash** option to specify the furnace type.
- **17** In the **Furnace specification** field, click **and select** *Furnace temperature*.
- **18** In the **Furnace temperature** field, enter 450 F.
- **19** In the **Furnace pressure** field, enter 50 psia.
	- These specifications model the furnace as a single-stage flash at the specified conditions.

The **PREFLASH | Setup | Furnace** sheet is complete:

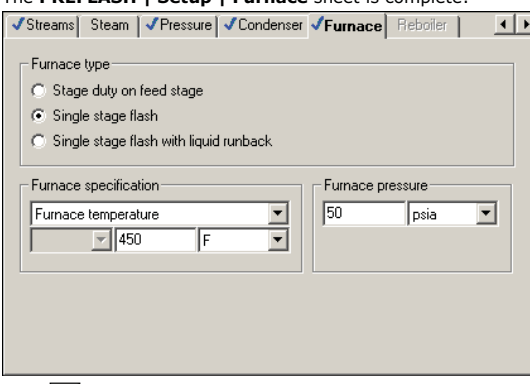

#### **20** Click **N**<sup>2</sup> to continue.

The **Required Input Complete** dialog box appears.

**21** Click **Cancel**.

## **Create Design Specification**

Next, you need to set up a design specification for the product quality of the naphtha stream, using the ASTM 95% temperature. Manipulate the distillate rate to achieve this target.

- **1** From the Data Browser, select the **PREFLASH | Design Specs** folder. The **Design Specs** object manager appears.
- **2** Click **New**.

The **Create new ID** dialog box appears.

**3** In the **Create new ID** dialog box, click **OK** to accept the default ID of 1. The **Design Specs | 1 | Specifications** sheet appears.

**4** Enter the following information for the naphtha product design specification:

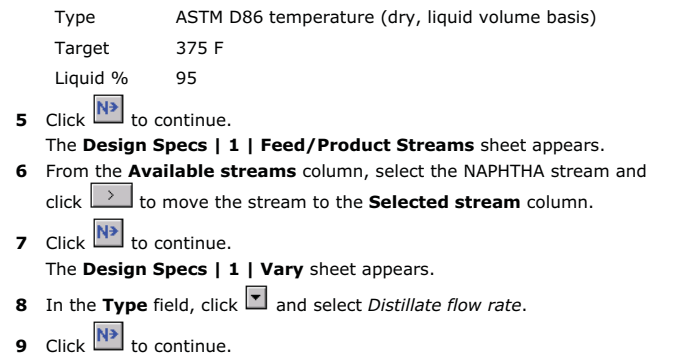

The **Required Input Complete** dialog box appears.

**10** Click **Cancel**.

## **Modifying Pseudocomponents**

In Chapter 1, Aspen Plus generated all pseudocomponents using default options. In this simulation, modify the number of pseudocomponents generated for different temperature ranges.

**1** From the Data Browser, select the **Components | Petro Characterization | Generation** folder.

The **Generation** object manager appears.

- **2** Select the CRUDE line and then click **Edit**. The **CRUDE | Specifications** sheet appears.
- **3** Select the **Cuts** sheet.
- **4** In the **Option for cut specifications** field, click **1** and select *Range and increments*.
- **5** Enter the following temperature ranges and increments to generate pseudocomponents for this problem. Note that **Lower temperature** is filled in automatically for rows beyond the first.

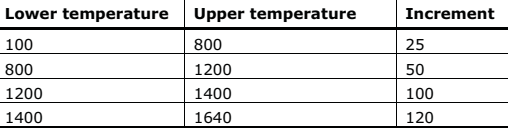

#### The **CRUDE | Cuts** sheet is complete:

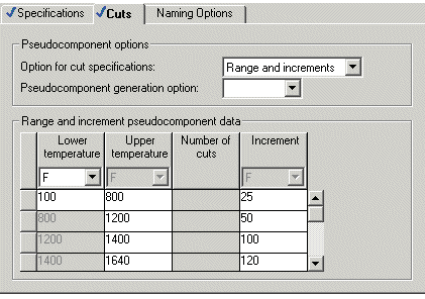

- **6** Click  $\overline{N}$  to continue.
- The **Required ADA/PCS Input Complete** dialog box appears.
- **7** Click **OK**.

The **Required Input Complete** dialog box appears.

## **Running the Simulation**

**1** From the **Required Input Complete** dialog box, click **OK**. The **Control Panel** appears.

As the run proceeds, status messages appear in the Control Panel. It takes several seconds for Aspen Plus to process input specifications and perform the simulation. When the calculations finish, the message *Results Available* appears in the status bar at the bottom of the main window.

- **2** Use the vertical scroll bar to see the messages.
- **3** When the *Results Available* message appears in the toolbar, click **X** at the top right corner of the Control Panel to close it.
- **4** From the Data Browser, click **X** to close the Data Browser.
- **5** Examine the results of your run.

## **Examining Simulation Results**

Aspen Plus produces a wide variety of simulation results. In this simulation examine:

- Condenser duty.
- -Distillate rate.
- Temperature profile.
- Crude TBP curves.

Condenser duty results appear on the **PREFLASH Results Summary** sheet.

**2 Adding a Preflash Tower 35** 

#### **To Examine Summary Results**

- **1** From the **Process Flowsheet** window, select the PREFLASH icon.
- **2** Right-click to display the menu and select Results.

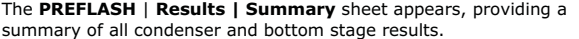

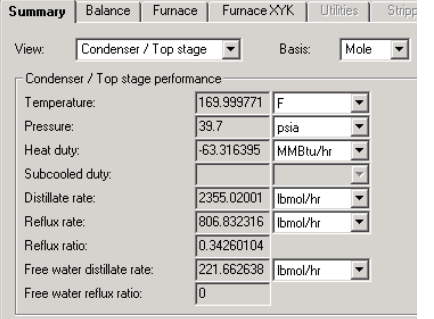

#### **To Examine Distillate Rate Results**

Distillate rate results appear on the **PREFLASH | Design Specs | 1 | Results** sheet.

**3** From the Data Browser, click the + beside the **Design Specs** folder and then select **1**.

The **Design Specs | 1 | Specifications** sheet appears.

**4** Select the **Results** sheet.

The **Results** sheet appears, providing the distillate rate value that Aspen Plus calculated to satisfy the design specification.  $\overline{\phantom{a}}$ 

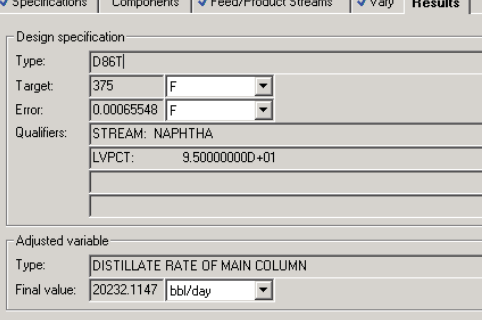

The temperature profile for the column appears on the **PREFLASH | Profiles | TPFQ** sheet.

#### **To Examine the Temperature Profile**

**5** From the Data Browser, select the **Blocks** | **PREFLASH** | **Profiles**. The **PREFLASH | Profiles | TPFQ** sheet appears.

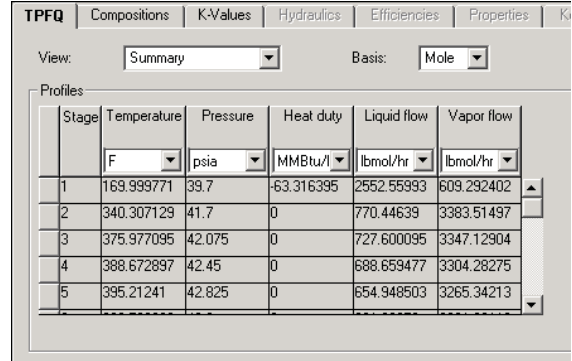

## **Plotting Results**

### **To Plot the Temperature Profile**

 $2$  Click  $\frac{\qquad \qquad}$  Next

The **Plot Wizard Step 2** dialog box appears.

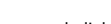

**3** Select the **Temp** plot type and click **Res** The **Plot Wizard Step 3** dialog box appears.

 $4$  Click  $\frac{\qquad \qquad \text{Next} \qquad \qquad }{1}$ 

The **Plot Wizard Step 4** dialog box appears.

**<sup>1</sup>** From the **Aspen Plus** menu bar, select **Plot | Plot Wizard**. The **Plot Wizard Step 1** dialog box appears.

#### **5** Click **Finish**.

The temperature profile plot appears.

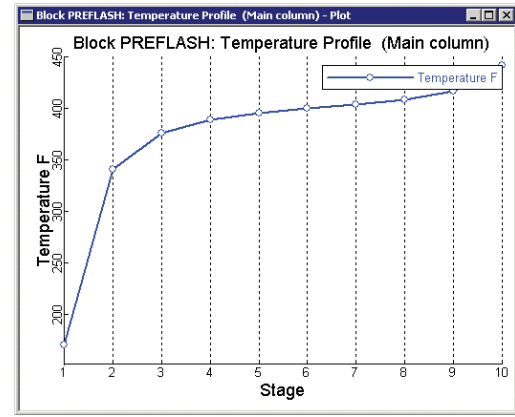

**6** Follow the same steps to display any other column profile. You may want to close some forms to make space for the new plots.

#### **To Plot TBP Curves for PREFLASH Feed and Product Streams**

The true boiling point curves appear on the **Stream Results | Vol.% Curves** sheet.

- **1** From the Data Browser, select the **PREFLASH** | **Stream Results** form. The **PREFLASH | Stream Results | Material** sheet appears.
- **2** Select the **Vol.% Curves** sheet.

The **Stream Results Vol.%** Curves sheet appears.

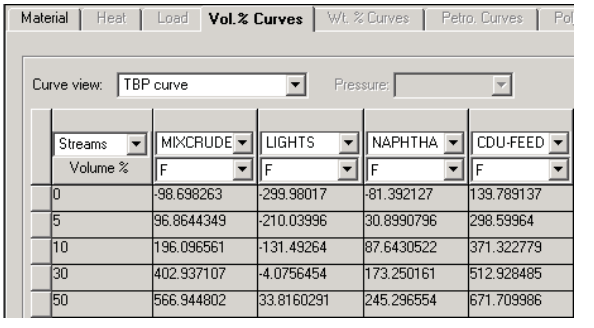

**2 Adding a Preflash Tower 39** 

### **To Select CDU-FEED and MIXCRUDE as Dependent Variables**

- **3** Click at the top of the **CDU-FEED** column to select the column.
- **4** Use the horizontal scrollbar, if necessary, to locate the **MIXCRUDE** column.
- **5** At the same time, press Ctrl and select the **MIXCRUDE** column to select the column.

At this time, both the MIXCRUDE and CDU-FEED columns should be highlighted.

- **6** From the Aspen Plus menu bar, select **Plot | Y-Axis Variable**.
- **7** Select the **Volume %** column.
- **8** From the Aspen Plus menu bar, select **Plot | X-Axis Variable**.
- **9** From the Aspen Plus menu bar, select **Plot | Display Plot**.
- **10** Aspen Plus displays the following plot:

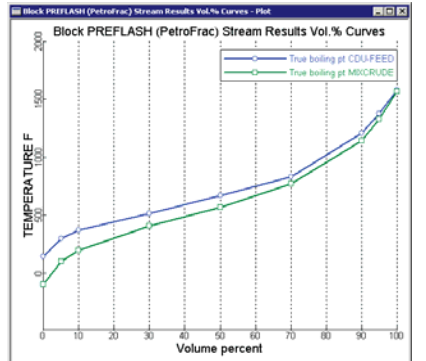

As expected, the preflash tower removes a significant portion of the light material from the process feed. This reduces the load for the subsequent atmospheric crude unit and increases overall process capacity.

**11** When finished viewing the plot, close the plot window.

## **Exiting Aspen Plus**

- **1** From the **Aspen Plus** menu bar, select **File | Exit**. The **Aspen Plus** dialog box appears.
- **2** Click **Yes** to save the simulation.

The **Aspen Plus** dialog box appears and offers you the opportunity to save the simulation as an Aspen Plus Document file.

**3** Click **No**.

The Chapter 3 simulation uses this run as the starting point.

# **3 Adding an Atmospheric Crude Distillation Unit**

In this simulation, add an atmospheric crude distillation unit to the simulation you ran in Chapter 2.

You will:

- Add the atmospheric crude distillation unit to the flowsheet.
- Specify additional feed streams.
- Specify the atmospheric crude distillation unit.
- -Run the simulation.
- -Examine the results.

Allow about 45 minutes to complete this simulation.

## **Atmospheric Crude Distillation Unit Flowsheet**

Figure 3.1 shows the process flowsheet you are developing in this simulation. The topped crude from the preflash tower goes first to the crude furnace, then to the atmospheric tower. Model the crude furnace and the atmospheric tower units together, using a single PetroFrac block. This approach enables you to adjust furnace variables to achieve certain tower specifications, such as the overflash.

The tower has:

- A total condenser.
- Three coupled side strippers.
- Two pumparound circuits.

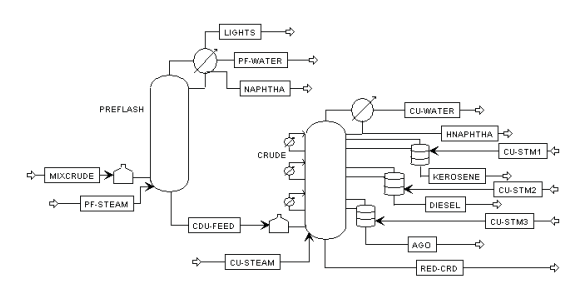

*Figure 3.1 Process Flowsheet: The Atmospheric Crude Distillation Unit* 

PetroFrac simulates the furnace and the atmospheric tower simultaneously, as a single unit. The furnace operates at a pressure of 24.18 psia and provides an overflash of 3% in the tower. The furnace outlet enters the atmospheric tower on stage 22 of the main fractionator.

The main fractionator is modeled with 25 equilibrium stages. The heavy naphtha product flow is estimated at 13,000 bbl/day, and is manipulated to achieve an ASTM 95% temperature of 375 F. The condenser operates at 15.7 psia with a pressure drop of 5 psi. The tower pressure drop is 4 psi.

The main fractionator has 2 pumparound circuits. The following table summarizes the pumparound locations and specifications:

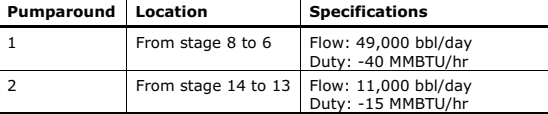

The crude distillation unit has three sidestrippers. Their locations and operating specifications are:

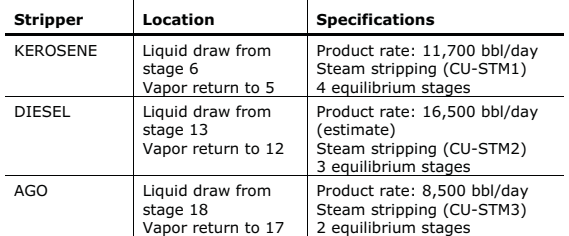

The diesel flow rate is an estimate only. Manipulate it to achieve an ASTM 95% temperature of 640 F for the diesel product.

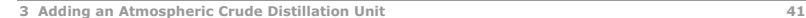

All sidestrippers and the main fractionator use steam for stripping. The following table summarizes the steam flows and conditions:

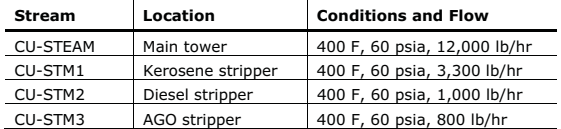

## **Starting Aspen Plus**

- **1** From your desktop, select **Start** and then select **Programs**.
- **2** Select **AspenTech | Process Modeling <version> | Aspen Plus | Aspen Plus User Interface**.

The **Aspen Plus Startup** dialog box appears. Aspen Plus displays a dialog box whenever you must enter information or make a selection before proceeding.

## **Opening an Existing Run**

### **If You Saved the Preflash Flowsheet Simulation Created in Chapter 2**

- **1** In the **Aspen Plus Startup** dialog box, select the radio button next to Open an Existing Simulation.
- **2** In the list, select preflash.bkp and click **OK**.

### **If Your Saved File preflash.bkp Does Not Appear**

- **1** In the list box, double-click More Files…. The **Open** dialog box appears.
- **2** Navigate to the directory containing your saved preflash.bkp.
- **3** Select preflash.bkp from the list of files, and click **Open**.

**Note:** If you did not create the assay data analysis simulation in Chapter 2, you can open the backup file preflash.bkp in the **Examples** folder.

## **Opening the Backup File preflash.bkp in the Examples Folder**

- **1** From the **Aspen Plus Startup** dialog box, select Open an Existing Simulation.
- **2** Click **OK**.
	- The **Open** dialog box appears.
- **3** Click  $\boxed{\bullet}$

**Note:** By default, the Favorites list contains five folders that are provided with Aspen Plus.

- **4** Double-click the **Examples** folder.
- **5** Select preflash.bkp and click **Open**.

**Note:** If the Connect to Engine dialog box appears, see "**Connecting to the Aspen Plus Simulation Engine**" on page 84.

The **Aspen Plus** window appears. Aspen Plus displays the graphical flowsheet for the PREFLASH run.

## **Saving a Run Under a New Name**

Before creating a new run adding the atmospheric crude unit, create and save a copy of PREFLASH with a new Run ID, CRUDE. Then make modifications under this new Run ID.

- **1** From the Aspen Plus menu bar, select **File | Save As**. The **Save As** dialog box appears.
- **2** Select the directory where you want to save the simulation.
- **3** In the **File name** field, enter CRUDE.
- **4** In the **Save as type** field, click **1** and select *Aspen Plus Backup Files (\*.bkp).*
- **5** Click **Save** to save the simulation and continue. The **Aspen Plus** dialog box appears, asking if you want to save the simulation as an Aspen Plus Document file.
- **6** Click **No**. The current Run ID, CRUDE now appears in the title bar.

### **To Update the Title for This Run**

- **1** From the Aspen Plus menu bar, select Data | Setup. The **Setup Specifications** sheet appears.
- **2** In the **Title** field, enter *Getting Started with Petroleum --Simulation 3*.
- **3** Close the Data Browser window.

**44 3 Adding an Atmospheric Crude Distillation Unit** 

The graphical workspace is now active and ready for you to add to the existing flowsheet.

## **Adding the Crude Distillation Unit to the Flowsheet**

Add the crude distillation unit to the flowsheet.

#### **To Make Space for the New Tower**

- **1** Click and drag around the entire flowsheet. This creates a region around the entire flowsheet.
- **2** Click and hold the left mouse button within the region and drag the flowsheet to the left.

This makes room for the crude distillation unit, as shown in Figure 3.1.

### **To Place and Connect the Distillation Unit on the Flowsheet**

- **1** Click the left mouse button outside the region to deactivate it.
- **2** From the Model Library, select the **Columns** tab. The list of available distillation columns appears.
- **3** Click  $\Box$  next to the PetroFrac block icon. This displays all the icons available for the PetroFrac model.
- **4** Move the mouse over the list of icons to see a name (or label) for each. In this exercise, select the CDU10F PetroFrac icon.
- **5** Press the mouse button on the CDU10F PetroFrac icon, and drag the icon to the **Process Flowsheet** window.
- **6** Release the icon in the desired location. The **Input** dialog box appears.
- **7** In the Enter the Block ID field, enter CRUDE and click **OK**.

### **To Connect to the Preflash Block Already on the Flowsheet**

- **1** Select the CDU-FEED stream.
- **2** Right-click and from the menu select Reconnect Destination.
- **3** Point to the **Main Column Feed** port at the bottom of the column.
- **4** Click to connect the CDU-FEED stream to the bottom feed port and drag it to the desired location in front of the feed furnace before releasing the mouse button.

**3 Adding an Atmospheric Crude Distillation Unit 45** 

#### **To Connect Other Streams**

- **1** If necessary, select **View | Zoom | Zoom Full** from the Aspen Plus menu bar to display the entire flowsheet.
- **2** Connect, move, and name the streams as shown in Figure 3.1, using the names and ports in the table below.

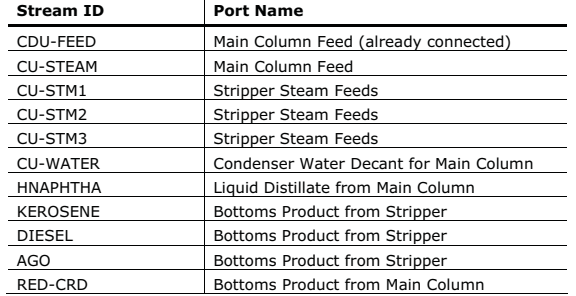

**Note:** In order to make the streams appear as in Figure 3.1, rotate some feed icons and move some ports.

- <sup>o</sup> To rotate an icon, select it, then right-click and select Rotate Icon from the menu. Then select the appropriate rotation from the submenu.
- <sup>o</sup> To move a port, first connect the stream to the port in the port's current location. Then select the block. All the connected streams will show a blue or red highlighted line where they connect to the block. Click on this line for the stream you wish to move, and drag it to its new location. Zoom in (as above for selecting Zoom Full) if it is difficult to differentiate streams. In the figure below, the user is moving the port for stream AGO.

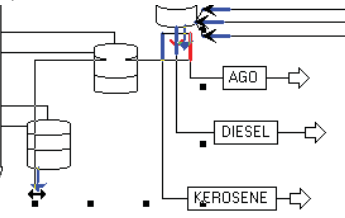

You have finished adding the distillation unit to the flowsheet.

- **3**  $\overline{C}$   $\overline{C}$   $\overline{N}$   $\overline{N}$ 
	- The **Flowsheet Complete** dialog box appears.
- **4** Click **OK**.

The **Streams | CU-STEAM | Input | Specifications** sheet appears.

## **Specifying Steam Feeds to the Tower**

Use the **CU-STEAM | Input | Specifications** sheet to enter the specifications for the steam feed to the main column.

**1** Enter the following state variable and component flow specifications:

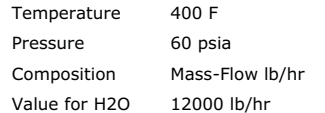

#### The **CU-STEAM | Input | Specifications** sheet is complete.

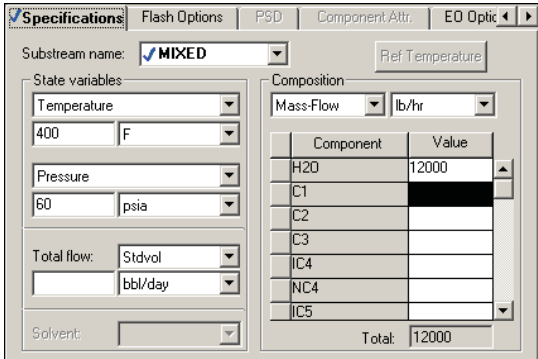

# **2**  $\overline{C}$   $\overline{C}$   $\overline{N}$   $\overline{P}$

The **CU-STM1 Input** sheet appears.

**3** Enter the following state variable and component flow specifications:

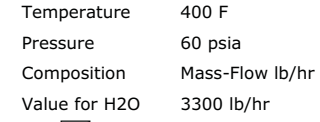

- **4** Click  $\boxed{\mathsf{N}^{\blacktriangleright}$ 
	- The **CU-STM2 Input** sheet appears.

**5** Enter the following state variable and component flow specifications:

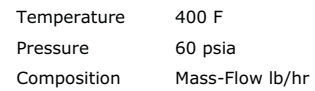

Value for H2O 1000 lb/hr

**6**  $\text{Click}$   $\overline{\mathsf{N}^*}$ 

The **CU-STM3 Input** sheet appears.

**7** Enter the following state variable and component flow specifications:

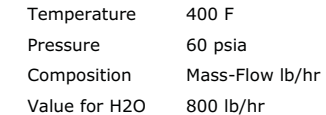

You have finished entering steam feed specifications.

**8**  $\text{Click } \boxed{\mathsf{N}^*}$ 

The **Blocks | CRUDE | Setup | Configuration** sheet appears.

## **Specifying the Atmospheric Tower**

#### **Specify the Main Column**

Use the **CRUDE | Setup | Configuration** sheet to specify the main column configuration.

**1** Enter the following block configuration information:

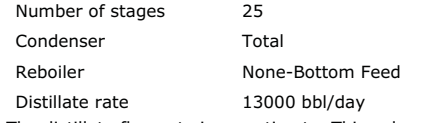

The distillate flow rate is an estimate. This value will be manipulated to achieve the desired ASTM 95% temperature for the heavy naphtha stream.

**<sup>3</sup> Adding an Atmospheric Crude Distillation Unit 47** 

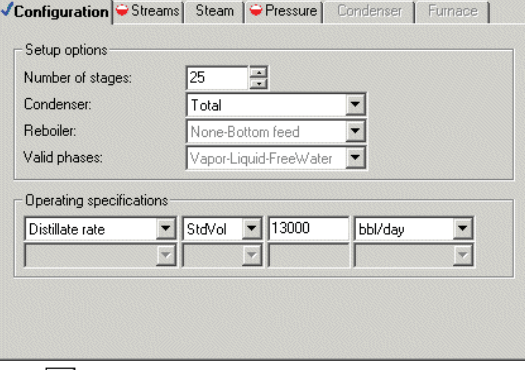

## **2**  $\text{Click } \boxed{\mathsf{N}^{\geq} }$

- The **Blocks | CRUDE | Setup | Streams** sheet appears.
- **3** Enter the following feed locations and conventions:

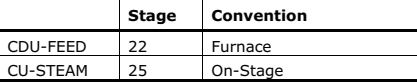

The Furnace feed convention attaches a furnace to stage 22. This furnace is solved simultaneously with the main fractionation column and strippers. √Configuration √Streams Steam | ●Pressure | Condenser | ●Furnace 4 | ▶

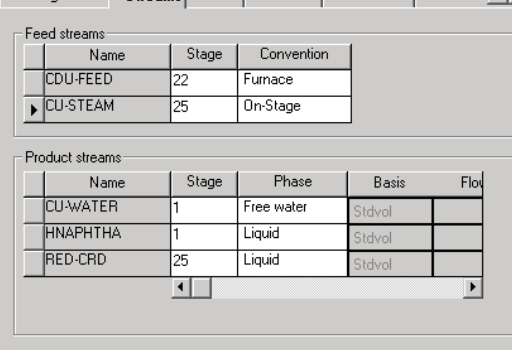

# 4  $\overline{C}$ lick  $\overline{N^*}$

The **Blocks | CRUDE | Setup | Pressure** sheet appears.

#### **3 Adding an Atmospheric Crude Distillation Unit 49**

**5** Enter the following pressures using the *Top/Bottom* View:

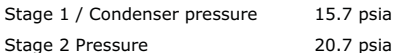

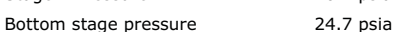

- **6** Click  $N^*$ 
	- The **Blocks | CRUDE | Setup | Furnace** sheet appears.
- **7** Select the **Single stage flash** option.
- **8** From the **Furnace specification** list , select Fractional overflash.
- **9** Enter a StdVol **Fractional overflash** of 0.03 and a Furnace pressure of 24.18 psia.

## The **Blocks | CRUDE | Setup | Furnace** sheet is now complete:

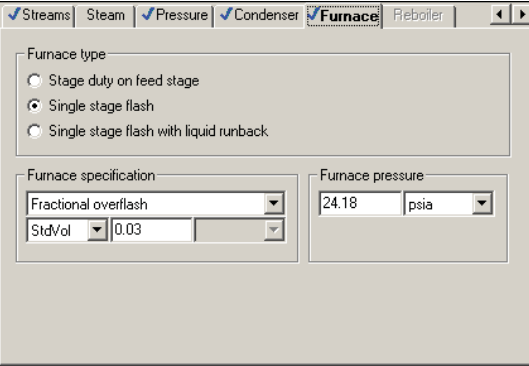

You have completed specifications for the main column.

 $10$  Click  $\boxed{\mathbb{N}^*}$ 

**Note:** Because you attached feed and product streams for three side strippers in the graphical flowsheet, Aspen Plus automatically configured this block with three side strippers: S-1, S-2, and S-3.

#### **Specify the Side Strippers**

The Blocks | CRUDE | Strippers | S-1 | Setup | Configuration sheet appears.

**1** Enter the following specifications:

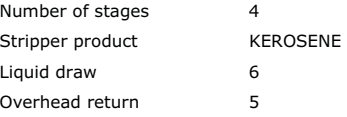

**50 3 Adding an Atmospheric Crude Distillation Unit** 

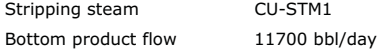

#### The **S-1 | Setup | Configuration** sheet is complete:

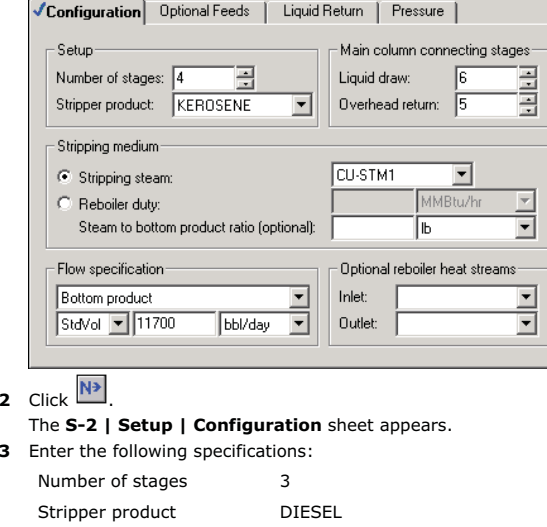

Liquid draw 13 Overhead return 12 Stripping steam CU-STM2 Bottom product flow 16500 bbl/day The **Blocks | CRUDE | Strippers | S-2 | Setup** sheet is complete:

**4** Click  $\overline{N^*}$ 

 $\overline{2}$ 

The **Blocks | CRUDE | Strippers | S-3 | Setup** sheet appears.

**5** Enter the following specifications:

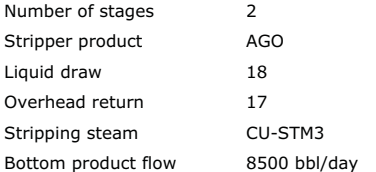

**3 Adding an Atmospheric Crude Distillation Unit 61 <b>1 and 20 Adding 20 Adding 31 1 51** 

The **Blocks | CRUDE | Strippers | S-3 | Setup** sheet is complete:

- **6**  $\text{Click}$ 
	- The **Required Input Complete** dialog box appears.
- **7** Click **Cancel**.

#### **Specify the Pumparounds**

Now supply specifications for Pumparound 1 and Pumparound 2.

- **1** In the Data Browser, select the **Blocks | CRUDE** | **Pumparounds** folder. The **Pumparounds** object manager appears.
- **2** Click **New**.
- **3** In the **Create new ID** dialog box, click **OK** to accept the default ID, P-1. The **Pumparounds | P-1 | Specifications** sheet appears.
- **4** Enter the following specifications for P-1:

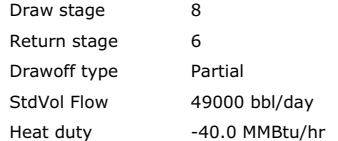

To specify the heat duty, you will need to change *Temperature* to *Heat duty* for the second operating specification.

#### The **Pumparounds | P-1 | Specifications** sheet is complete:

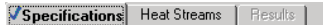

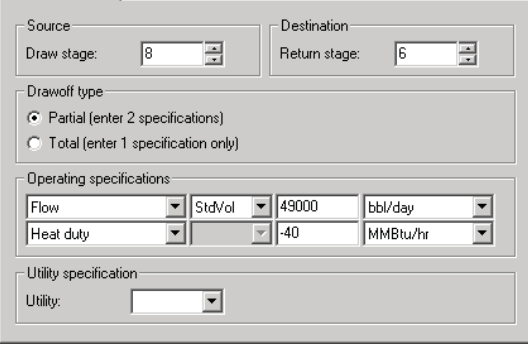

- **5** Select the **Blocks | CRUDE | Pumparounds** folder to reopen the Pumparounds object manager.
- **6** Click **New**.
- **7** In the **Create new ID** dialog box, click **OK** to accept the default ID, P-2. The **Pumparounds | P-2 | Specifications** sheet appears.

**8** Enter the following specifications for P-2:

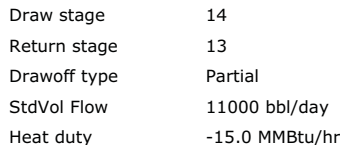

- **9**  $\text{Click } |N \rightarrow$
- The **Required Input Complete** dialog box appears.
- **10** Click **Cancel**.

### **Enter Design Specifications**

You have completed all required PetroFrac specifications. However, in this simulation, specify two design specifications, the ASTM 95% temperature for HNAPHTHA and for DIESEL.

**1** From the Data Browser, select the **Blocks | CRUDE | Design Specs** folder.

The **Design Specs** object manager appears.

- **2** Click **New**.
- **3** In the **Create new ID** dialog box, click **OK** to accept the default ID, 1. The **Blocks | CRUDE | Design Specs | 1 | Specifications** sheet appears.

Enter specifications to have PetroFrac manipulate the distillate rate to achieve an ASTM 95% temperature of 375 F for HNAPHTHA:

- **4** In the **Type** field, click **1** and select *ASTM D86 temperature (dry, liquid volume basis).*
- **5** Enter the following specifications:

Target 375 F

Liquid % 95

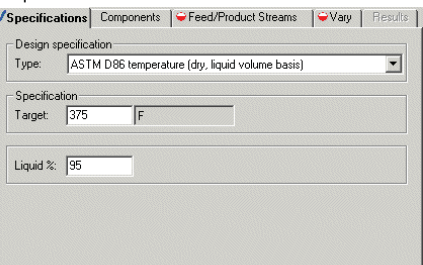

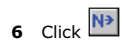

The **Blocks | CRUDE | Design Specs | 1 | Feed/Product Streams** sheet appears.

**7** From the **Available streams** column, select the HNAPHTHA stream and

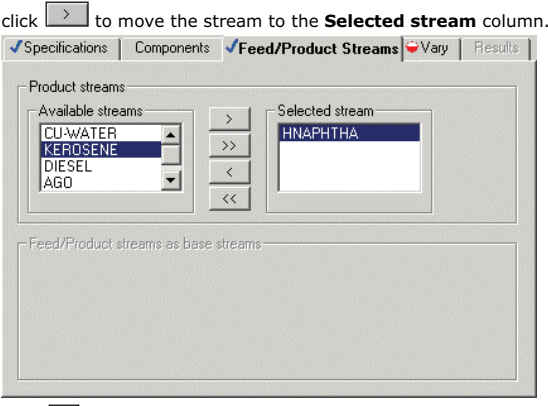

 $\overline{\mathbf{R}}$   $\overline{\mathsf{C}}$   $\overline{\mathsf{C}}$   $\overline{\mathsf{N}^{\mathsf{B}}}$ 

The **Blocks | CRUDE | Design Specs | 1 | Vary** sheet appears.

- **9** In the **Type** field, click **1** and select *Distillate flow rate*.
- **10** From the Data Browser, select the **Blocks | CRUDE | Design Specs** folder to reopen the object manager.

For the second design specification, enter specifications to have PetroFrac manipulate the DIESEL flow rate to reach an ASTM 95% temperature of 640 F.

- The **Design Specs Object Manager** appears.
- **11** Click **New**.
- **12** In the **Create new ID** dialog box, click **OK** to accept the default ID, 2. The **Blocks | CRUDE | Design Specs | 2 | Specifications** sheet appears.
- 13 Enter the following specifications:

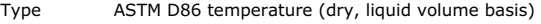

- Target 640 F
- Liquid % 95

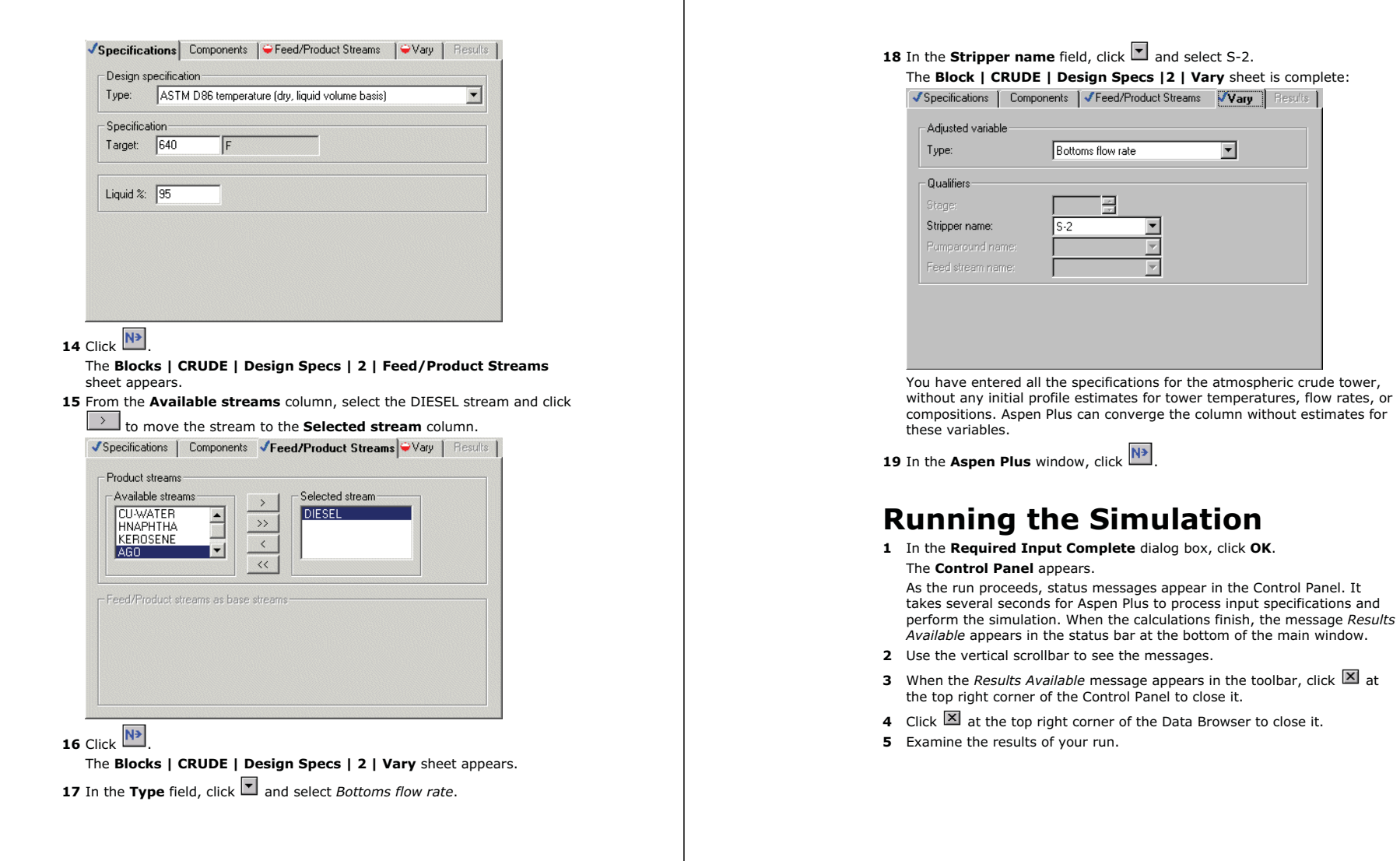

## **Examining Simulation Results**

This run produces a wide variety of simulation results. In this simulation examine:

- Furnace duty.
- Pumparound return temperatures.
- Stream results for the atmospheric tower products.
- ASTM curves for the tower products.

Furnace duty results appear on the **CRUDE | Results Summary | Furnace** sheet.

## **To Examine Furnace Duty Results**

- **1** From the **Process Flowsheet** window, select the CRUDE icon.
- **2** Right-click to display the menu and select **Results**.
- The **Blocks | CRUDE | Results | Summary** sheet appears.
- **3** Select the **Furnace** sheet.
	- A summary of important furnace results appears:

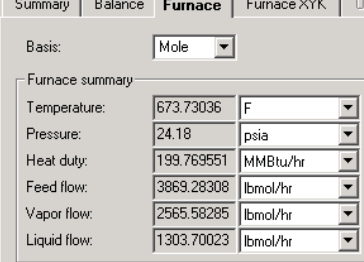

## **To Examine Pumparound Return Temperatures**

- **4** From the Data Browser, select the **CRUDE | Pumparounds** folder.
- **5** Select the **Results** sheet.

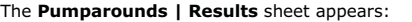

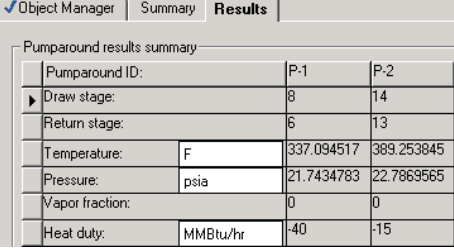

## **Examining the Product Streams**

### **To Review the Stream Results for the Crude Tower Products**

**1** From the Data Browser, select the **Blocks | CRUDE | Stream Results** form.

The **Blocks | CRUDE | Stream Results | Material** sheet appears.

### **To Examine the Results for the Five Product Streams**

- **2** In the first column of results, click  $\boxed{\bullet}$  and select HNAPHTHA.
- **3** In the next four columns, click **1** and select KEROSENE, DIESEL, AGO, and RED-CRD.

#### **To Examine the 5% and 95% Cutpoints and Product Yields**

**4** Use the vertical scrollbar to locate **\*\*\* DRY TOTAL\*\*\*** and have it display in the top line.

From these results, you can see that the tower produces a large quantity of the diesel cut. By specifying a high ASTM 95% temperature (375 F), you also maximize the amount of heavy naphtha produced.

#### **3 Adding an Atmospheric Crude Distillation Unit 57**

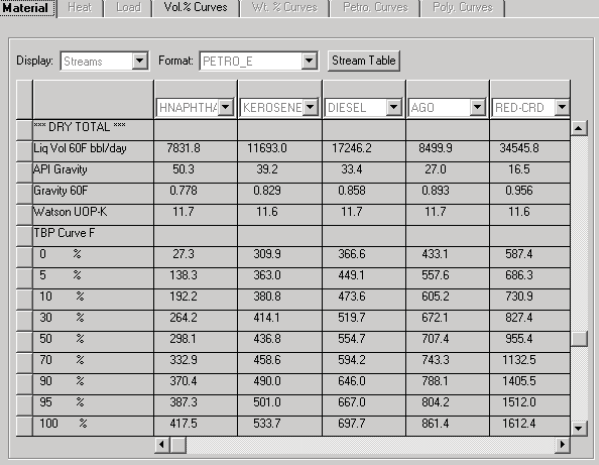

Stream results for the crude tower products appear on the **Blocks CRUDE Stream Results Material** sheet:

**5** Scroll and examine stream information for different products.

## **Plotting Distillation Curves**

Next, examine and plot the ASTM curves for the products. The ASTM curves are on the **Stream Results | Vol.% Curves** sheet.

#### **To Plot the Curves for the Product Streams**

- **6** Select the **Vol.% Curves** sheet. The **CRUDE | Stream Results | Vol.% Curves** sheet appears.
- **7** In the **Curve view** field, click **a** and select *ASTM D86 curve*.
- **8** Select the **Volume %** column.
- **9** From the Aspen Plus menu bar, select **Plot | X-Axis Variable**.
- **10** Select the **HNAPHTHA** column.
- **11** At the same time, press Ctrl and select the RED-CRD, KEROSENE, DIESEL, and AGO columns to select the columns.

**Note:** At this time, the HNAPHTHA, RED-CRD, KEROSENE, DIESEL, and AGO columns should be highlighted.

**12** From the Aspen Plus menu bar, select **Plot | Y-Axis Variable**. **13** From the Aspen Plus menu bar, select **Plot | Display Plot**.

#### **3 Adding an Atmospheric Crude Distillation Unit 59**

#### 14 Resize the plot and drag the legend box as desired.

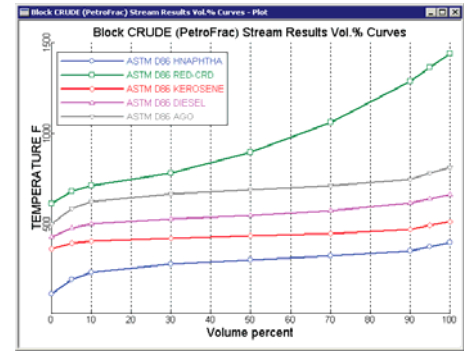

**15** When finished viewing the plot, close the plot window.

At this point, simulate other modes of operation, such as maximizing kerosene production to satisfy a higher demand for jet fuel. Do this by:

<sup>o</sup> Decreasing the ASTM 95% temperature for heavy naphtha to 325 F

- <sup>o</sup> Increasing the ASTM 95% temperature for kerosene to about 520 F
- <sup>o</sup> Introduce another design specification by manipulating the kerosene flow rate

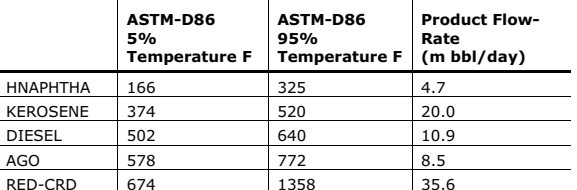

The product flow rates resulting from these specifications are:

The results show that the kerosene production goes up at the expense of heavy naphtha and diesel.

## **Exiting Aspen Plus**

**1** From the **Aspen Plus** menu bar, select **File | Exit**.

The **Aspen Plus** dialog box appears.

- **2** Click **Yes** to save the simulation. The **Aspen Plus** dialog box appears and offers you the opportunity to save the simulation as an Aspen Plus Document file.
- **3** Click **No**. The Chapter 4 simulation uses this run as the starting point.

# **4 Adding A Vacuum Unit**

In this simulation, build on the simulation from the previous simulation and install a vacuum unit to complete the process model.

You will:

- Add a vacuum tower, steam feed, and product streams to the flowsheet.
- Specify the steam feed.
- Specify the vacuum unit.
- Run the simulation.
- Examine the results.

Allow about 30 minutes to complete this simulation.

## **Vacuum Unit Flowsheet**

Figure 4.1 shows the process flowsheet for this simulation. It contains a vacuum unit that separates the reduced crude from the atmospheric tower into:

- Off-gas.
- Light vacuum gas oil.
- Heavy vacuum gas oil.
- Residual vacuum oil.

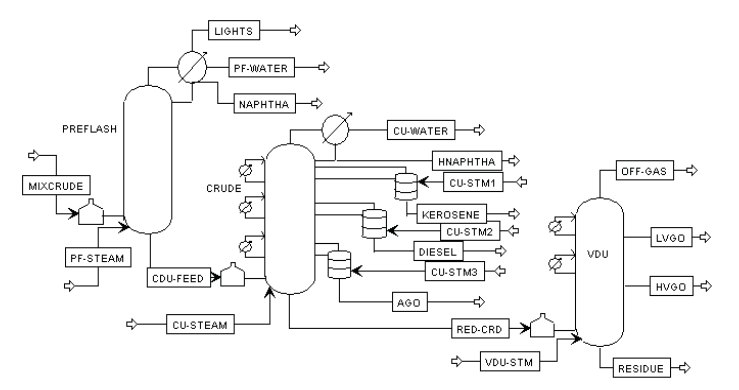

#### *Figure 4.1 Process Flowsheet Adding a Vacuum Unit*

The vacuum tower has no condenser or reboiler. Stripping steam is fed to the bottom of the tower in stream VDU-STM at 400 F, 60 psia, 20,000 lb/hr.

The furnace operates at a pressure of 2.03 psia, and provides an overflash of 0.6%. The overflash is bypassed to the tower furnace.

The tower has two pumparound circuits. The following table shows their locations and specifications:

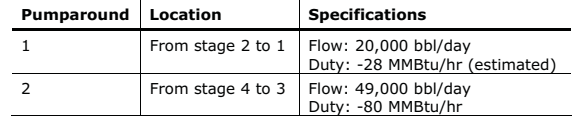

The duty for the first pumparound is adjusted so that the top of the tower is at 150 F.

You will model the tower with six equilibrium stages. The light vacuum gas oil is taken out from stage 2 as a total draw. The flow is estimated at 8,000 bbl/day.

The second pumparound provides all the necessary reflux for the lower section of the tower. The heavy vacuum gas oil is withdrawn from stage 4 at 17,000 bbl/day.

## **Starting Aspen Plus**

- **1** From your desktop, select **Start** and then select **Programs**.
- **2** Select **AspenTech | Process Modeling <version> | Aspen Plus | Aspen Plus User Interface**.

The **Aspen Plus Startup** dialog box appears.

**4 Adding A Vacuum Unit 61** 

## **Opening an Existing Run**

#### **If You Saved the Crude Flowsheet from Chapter 3**

**1** Select **Open an Existing Simulation**.

**2** In the list, select crude.bkp and click **OK**.

#### **If Your Saved File crude.bkp Does Not Appear**

- **1** In the list box, double-click **More Files**. The **Open** dialog box appears.
- **2** Navigate to the directory containing your saved crude.bkp.
- **3** Select crude.bkp from the list of files, and click **Open**.

**Note:** If you did not create the assay data analysis simulation in Chapter 3, you can open the backup file crude.bkp in the **Examples** folder.

#### **Opening the Backup File crude.bkp in the Examples Folder**

- **1** In the list box, double-click **More Files**.
- **2** Click **OK**.

The **Open** dialog box appears.

- **3**  $\text{Click}$
- **4** Double-click the **Examples** folder.
- **5** Select crude.bkp and click **Open**.

**Note:** If the **Connect to Engine** dialog box appears, see "**Connecting to the Aspen Plus Simulation Engine**" on page 84.

The **Aspen Plus** window appears. Aspen Plus displays the graphical flowsheet for the CRUDE run.

## **Saving a Run Under a New Name**

Before you create a new run adding the vacuum unit, create and save a copy of CRUDE with a new Run ID, VACUUM. Then make modifications under this new Run ID.

**1** From the Aspen Plus menu bar, select **File | Save As**.

**4 Adding A Vacuum Unit 63** 

The **Save As** dialog box appears.

- **2** Select the directory where you want to save the simulation.
- **3** In the **File name** field, enter VACUUM.
- **4** In the **Save as type** field, click **a**nd select *Aspen Plus Backup Files (\*.bkp).*
- **5** Click **Save** to save the simulation and continue. The **Aspen Plus** dialog box appears, asking if you want to save the simulation as an Aspen Plus Document file.
- **6** Click **No**. The current Run ID, VACUUM now appears in the title bar.

### **To Update the Title for This Run**

- **1** From the Aspen Plus menu bar, select Data | Setup. The **Setup | Specifications | Global** sheet appears.
- **2** In the **Title** field, enter Getting Started with Petroleum --Simulation 4.
- **3** Close the Data Browser window. The graphical workspace is now active and ready for you to add to the existing flowsheet.

## **Adding a Vacuum Tower to the Flowsheet**

You are ready to add the vacuum tower and steam feed to the flowsheet.

## **To Make Space for the New Tower**

- **1** From the Aspen Plus menu bar, select **View | Zoom | Zoom Full**.
- **2** Click and drag a region around the entire flowsheet.
- **3** Press and hold the left mouse button within the region and drag the flowsheet to the left.

Next, place and connect the vacuum unit on the flowsheet to create the process flowsheet in Figure 4.1. If you need to review how to create a graphical simulation flowsheet, see *Getting Started Building and Running a Process Model*, Chapter 2.

### **To Place and Connect the Distillation Unit on the Flowsheet**

**1** From the Model Library, select the **Columns** tab. The list of available distillation columns appears.

- **2** Click  $\Box$  next to the PetroFrac block icon.
- **3** Move the mouse over the list of icons to see a name (or label) for each.
- **4** Select the VACUUM1F PetroFrac icon, and drag the icon to the **Process Flowsheet** window as shown in Figure 4.1.
- **5** Release the icon in the desired location. The **Input** dialog box appears.
- **6** In the **Enter the Block ID** field, enter VDU and click **OK**.

### **To Connect the Distillation Unit to the Crude Block**

- **7** Select the RED-CRD stream.
- **8** Right-click and from the menu select Reconnect Destination.
- **9** Point to the **Main Column Feed** port at the bottom of the new column.
- **10** Click to connect the RED-CRD stream to the bottom feed port and drag it to the desired location in front of the feed furnace before releasing the mouse button.

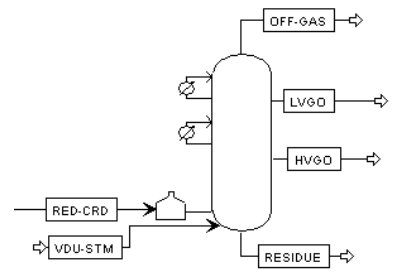

*Figure 4.2 The Vacuum Unit* 

11 Connect, move, and name the other streams as shown in Figure 4.2. Use the table below to help you connect to the appropriate port.

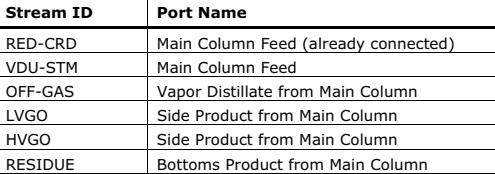

You have finished adding the distillation unit to the flowsheet.

#### **4 Adding A Vacuum Unit 65**

## **12 Click**  $\overline{N^*}$

- The **Flowsheet Complete** dialog box appears.
- **13** Click **OK**.
	- The **VDU-STM | Input | Specifications** sheet appears.

## **Specifying the Steam Feed**

Use the **VDU-STM | Input | Specifications** sheet to enter the specifications for the steam feed to the main column.

**1** Enter the following state variable and component flow specifications:

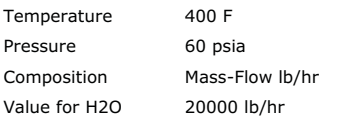

#### The **VDU-STM | Input | Specifications** sheet is complete:

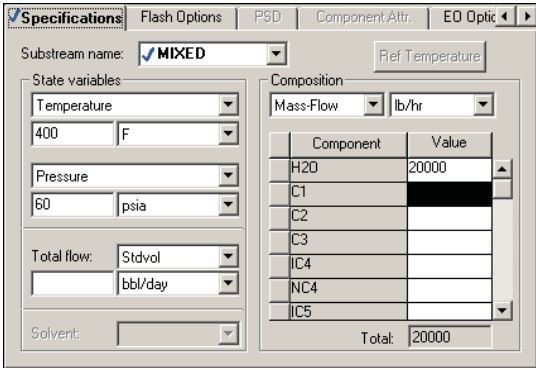

**2**  $\text{Click } \overline{N^*}$ 

The **Blocks | VDU | Setup | Configuration** sheet appears.

## **Specifying the Vacuum Unit**

#### **Specify the Basic Column Configuration**

Use the **VDU | Setup | Configuration** sheet to specify the main column configuration.

**1** Enter the following block configuration information:

Number of stages 6 Condenser None-Top pumparound Reboiler None-Bottom feed

**2**  $\text{Click } \overline{N^*}$ 

The **Blocks VDU Setup Streams** sheet appears.

**3** Enter the following feed locations and connections:

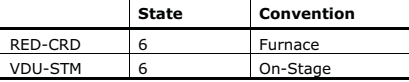

The Furnace feed convention attaches a furnace to stage 6. This furnace is solved simultaneously with the vacuum tower.

**4** Enter the following product location, phase, and rate specifications:

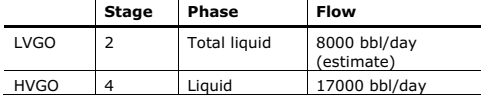

LVGO is a total liquid draw from stage 2.

#### **Note:** The flow rate you enter for LVGO is an estimate only.

The Blocks VDU Setup Streams sheet is complete:

√Configuration √Streams Steam | ● Pressure | Condenser | ● Furnace |

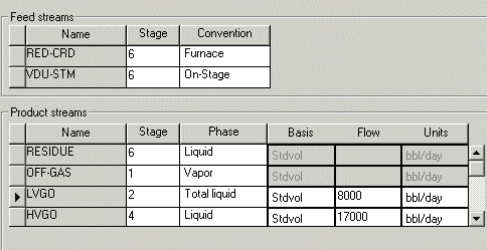

# **5**  $\text{Click } \overline{N^*}$

The **Blocks | VDU | Setup | Pressure** sheet appears.

- **6** In the **View** field, click **1** and select *Pressure profile*. Specify the pressure profile by entering stage numbers and corresponding pressures on this sheet.
- **7** In the **Pressure profile** section, change the pressure units to *mmHg*.
- **8** Enter the following values:

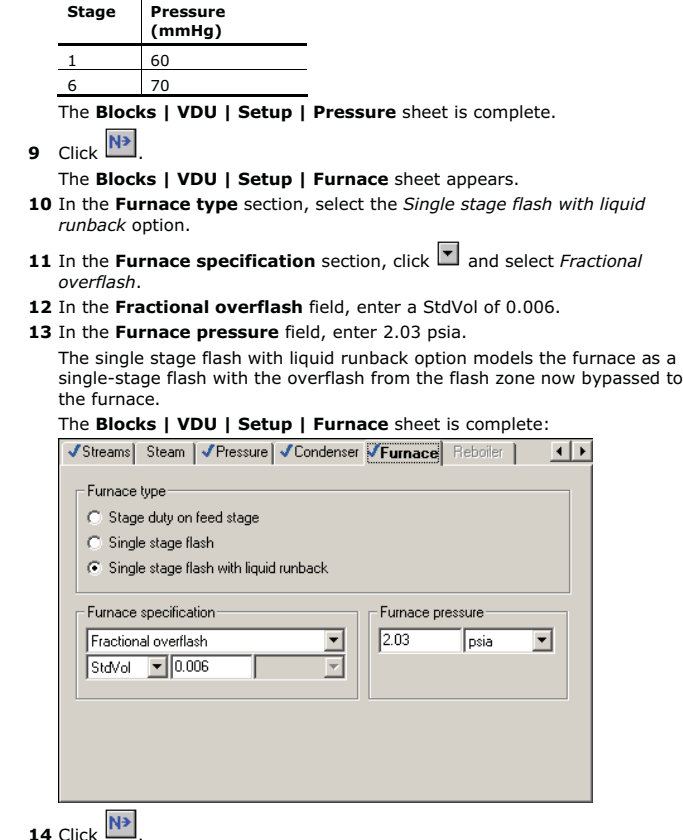

**4 Adding A Vacuum Unit 67** 

#### **Specify the Pumparounds**

The **VDU | Pumparounds** object manager appears.

- **1** Click **New**.
- **2** In the **Create new ID** dialog box, click **OK** to accept the default ID P-1. The **VDU | Pumparounds | P-1 | Specifications** sheet appears.
- **3** Enter the following specifications for P-1:

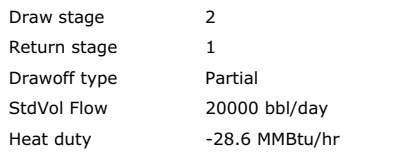

Change *Temperature* to *Heat duty* in the second **Operating Specification** field to enter the heat duty.

#### The **VDU | Pumparounds | P-1| Specifications** sheet is complete:

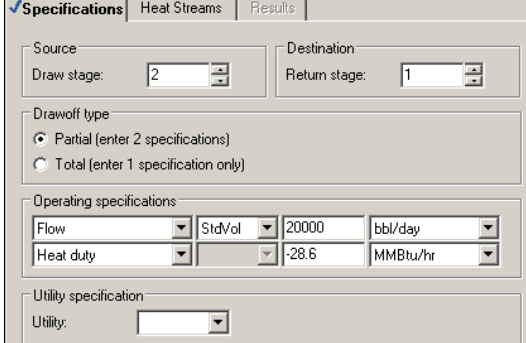

- **4** From the Data Browser, select the **Pumparounds** folder. The **VDU | Pumparounds** object manager appears.
- **5** Click **New**.
- **6** In the **Create new ID** dialog box, click **OK** to accept the default ID P-2.
- **7** Enter the following specifications for P-2:

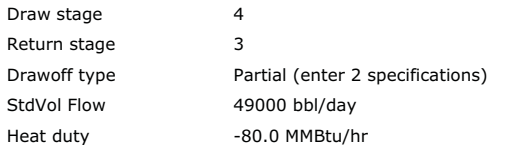

#### The **VDU | Pumparounds | P-2 | Specifications** sheet is complete:

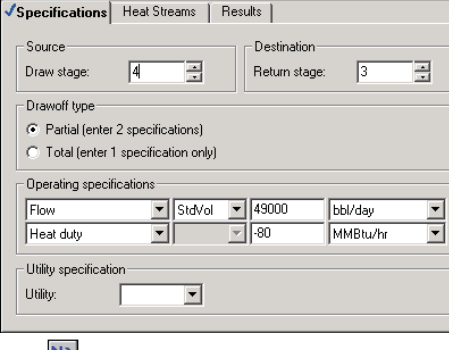

## **8** Click  $\overline{N^*}$

The **Required Input Complete** dialog box appears.

### **Enter Design Specification**

You have completed all required PetroFrac specifications. However, in this simulation you have a design specification–the temperature specification for the top of the tower.

- **1** Click **Cancel**.
- **2** From the Data Browser, select the **Blocks | VDU | Design Specs** folder. The **Blocks | VDU | Design Specs** object manager appears.
- **3** Click **New**.
- **4** In the **Create new ID** dialog box, click **OK** to accept the default ID 1. The **Blocks | VDU | Design Specs | 1 | Specifications** sheet appears.
- **5** Enter the following specifications:

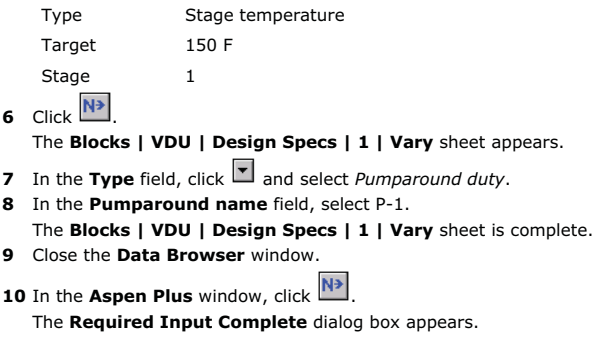

**4 Adding A Vacuum Unit** 69

**70 4 Adding A Vacuum Unit** 

## **Running the Simulation**

**1** In the **Required Input Complete** dialog box, click **OK**. The **Control Panel** appears.

As the run proceeds, status messages appear in the Control Panel. It takes several seconds for Aspen Plus to process input specifications and perform the simulation. When the calculations finish, the message *Results Available* in the status bar at the bottom of the main window.

- **2** Use the vertical scrollbar to see the messages.
- **3** When the *Results Available* message appears in the toolbar, click  $\boxed{\times}$  at the top right corner of the Control Panel to close it.
- **4** Examine the results of your run.

## **Examining Simulation Results**

This run produces a wide variety of simulation results. Examine simulation results for the vacuum tower that include:

- Column profiles.
- Pumparound results.
- TBP curves.
- Stream results.

Column profiles are on the **VDU | Profiles** form.

## **To Examine Column Profiles**

- **1** From the **Process Flowsheet** window, select the VDU icon.
- **2** Right-click to display the menu and select **Results**. The **Blocks | VDU | Results | Summary** sheet appears.
- **3** From the Data Browser, select the **Blocks | VDU | Profiles** form.

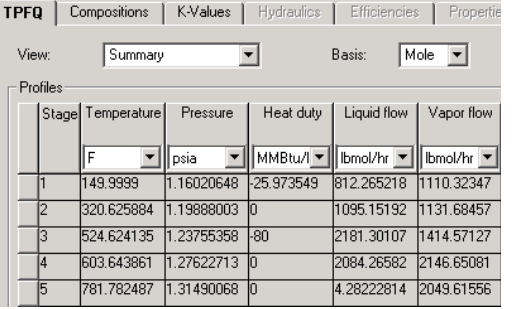

This sheet shows that the simulation calculated a bottoms temperature above 790 F. If this is higher than you want, you can reduce the tower

pressure in a later simulation case. Lowering the tower pressure also affects the gas oil yield.

The pumparound results are on the **VDU | Pumparounds | Results** sheet.

#### **To Examine Pumparound Results**

- **4** From the Data Browser, select the **Blocks | VDU | Pumparounds** folder.
- **5** Select the **Results** sheet.

The **Blocks VDU Pumparounds Results** sheet appears:  $\sim$   $\sim$ 

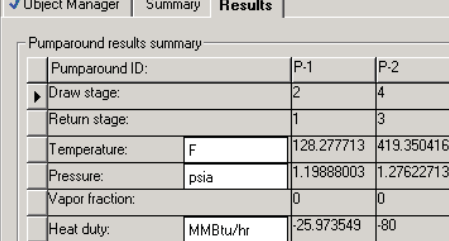

**6** Close the window.

## **Plotting Distillation Curves**

Next, plot the TBP curve for streams LVGO, HVGO, and RESIDUE. The True Boiling Point curves appear on the **Stream Results | Vol.% Curves** sheet.

#### **To Plot TBP Curves**

- **1** From the Data Browser, select the **VDU | Stream Results** form. The **VDU | Stream Results | Material** sheet appears.
- **2** Select the **Vol.% Curves** sheet.
- **3** Plot the ASTM curves for streams LVGO, HVGO, and RESIDUE following the same steps as in *Chapter 3*, *Plotting Distillation Curves*.

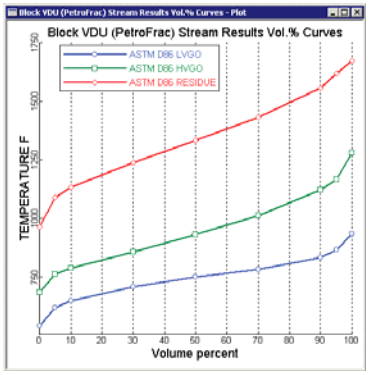

The simulation shows a good separation between the gas oils and residue. However, the separation between the light and heavy gas oils is rather sloppy.

**4** When finished viewing the plot, close the plot window.

## **Examining Stream Results**

- **1** From the Data Browser, select the **VDU | Stream Results | Material** sheet.
- **2** Use the horizontal scrollbar to locate the RESIDUE stream and review the information accordingly.
- **3** Use the vertical scrollbar to locate **API Gravity**.
- **4** Use the horizontal scrollbar to locate the LVGO stream and review the API Gravity information.

The calculated value for LVGO product rate is different from the specified value of 8000 bbl/day. Since you specified a total draw, Aspen Plus treated the specified value as an initial guess. The final value is the one corresponding to the total draw from the stage.

## **Exiting Aspen Plus**

- **1** From the **Aspen Plus** menu bar, select **File | Exit**. The **Aspen Plus** dialog box appears.
- **2** Click **Yes** to save the simulation.
	- The **Aspen Plus** dialog box appears and offers you the opportunity to save the simulation as an Aspen Plus Document file.
- **3** Click **No**.

The Chapter 5 simulation uses this run as the starting point.

#### **4 Adding A Vacuum Unit 73**

# **5 Displaying Petroleum Stream Properties**

It is important to monitor certain petroleum properties such as sulfur content, PNA composition, octane number, flash point, metals content, and pour point when modeling refinery operations. Frequently, operating parameters are adjusted in order to achieve a desired product quality, expressed in terms of these petroleum properties.

These properties are often available as part of the assay data for a crude feed. Aspen Plus enables you to enter these data as property curves. Once you enter these curves, Aspen Plus can calculate these properties for any flowsheet stream.

Use the calculated stream properties as column specifications, access them in Fortran blocks, use them in optimization constraints, and so on.

In this simulation, as an example, include sulfur content in your model.

You will:

- Add a sulfur curve for each of the two crude oils.
- Select options for the property sulfur.
- -Define a property set for the sulfur content.
- -Run the simulation.
- -Examine simulation results.

Allow about 30 minutes to complete this simulation.

## **Starting Aspen Plus**

- **1** From your desktop, select **Start** and then select **Programs**.
- **2** Select **AspenTech | Process Modeling <version> | Aspen Plus | Aspen Plus User Interface**. The **Aspen Plus Startup** dialog box appears.

## **Opening an Existing Run**

#### **If You Saved the Simulation Created in Chapter 4**

- **1** In the **Aspen Plus Startup** dialog box, select **Open an Existing Simulation**.
- **2** In the list, select vacuum.bkp and click **OK**.

### **If Your Saved File vacuum.bkp Does Not Appear**

- **1** In the list box, double-click **More Files**. The **Open** dialog box appears.
- **2** Navigate to the directory containing your saved vacuum.bkp.
- **3** Select vacuum.bkp from the list of files, and click **Open**. The **Aspen Plus** window appears.

**Note:** If you did not create the assay data analysis simulation in Chapter 4, you can open the backup file crude.bkp in the **Examples** folder.

### **Opening the Backup File vacuum.bkp in the Examples Folder**

- **1** From the **Aspen Plus Startup** dialog box, select **Open an Existing Simulation**.
- **2** Click **OK**.

The **Open** dialog box appears.

- **3**  $\text{Click}$
- **4** Double-click the **Examples** folder.
- **5** Select vacuum.bkp and click **Open**.

**Note:** If the Connect to Engine dialog box appears, see "**Connecting to the Aspen Plus Simulation Engine**" on page 84.

The **Aspen Plus** window appears. Aspen Plus displays the graphical flowsheet for the VACUUM run.

## **Saving a Run Under a New Name**

Before you create a new run adding sulfur content specifications, create and save a copy of VACUUM with a new Run ID, PPROP. Then make modifications under this new Run ID.

- **1** From the Aspen Plus menu bar, select **File | Save As**. The **Save As** dialog box appears.
- **2** Select the directory where you want to save the simulation.
- **3** In the **File name** field, enter PPROP.
- **4** In the **Save as type** field, click **1** and select *Aspen Plus Backup Files (\*.bkp)*.
- **5** Click **Save** to save the simulation and continue. The **Aspen Plus** dialog box appears, asking if you want to save the simulation as an Aspen Plus Document file.
- **6** Click **No**. The current Run ID, PPROP now appears in the title bar.

## **To Update the Title for This Run**

- **1** From the Aspen Plus menu bar, select **Data | Setup**. The **Setup | Specifications | Global** sheet appears.
- **2** In the **Title** field, enter *Getting Started with Petroleum --Simulation 5*.
- **3** Close the Data Browser window.

The graphical workspace is now active. However, you will not modify the flowsheet in this simulation.

## **Adding Sulfur Content Data**

In Chapter 1 you defined and blended two crude oils, OIL-1 and OIL-2. Now enter the sulfur content (in weight percent) of these oils into your simulation.

## **To Enter Sulfur Content for OIL-1**

- **1** From the Aspen Plus menu bar, select **Data | Components**. The Data Browser appears, with the **Components** folder open.
- **2** Double-click the **Components | Assay/Blend** folder.
- **3** Double-click the **OIL-1** folder.
- **4** Select **Property Curves**.

The **Assay/Blend | OIL-1 | Property Curves | Petro Properties** sheet appears.

- **5** In the **Property type** field, click **a** and select SULFUR.
- **6** In the **Bulk value** field, enter 2.3.

**76 5 Displaying Petroleum Stream Properties** 

**7** In the **Mid percent distilled** and **Property value** fields, enter the following sulfur content percentage values:

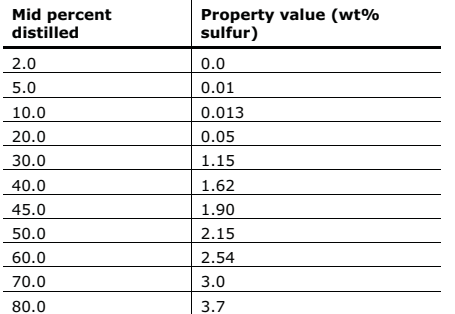

The **OIL-1 | Property Curves | Petro Properties** sheet is complete: **VPetro Properties** Viscosity

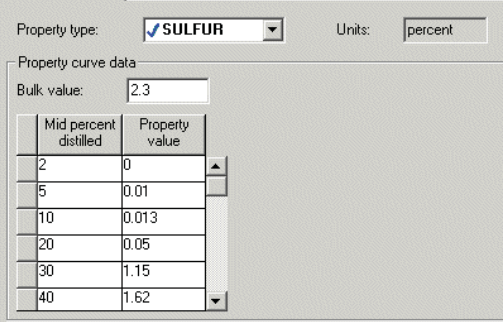

#### **To Enter Sulfur Content for OIL-2**

- **1** Select the **Assay/Blend | OIL-2** folder.
- **2** Select **Property Curves**.
- The **Assay/Blend | OIL-2 | Property Curves | Petro Properties** sheet appears.
- **3** In the **Property type** field, click and select SULFUR.
- **4** In the **Bulk value** field, enter 2.5.

**5** Enter the following sulfur content percentage values:

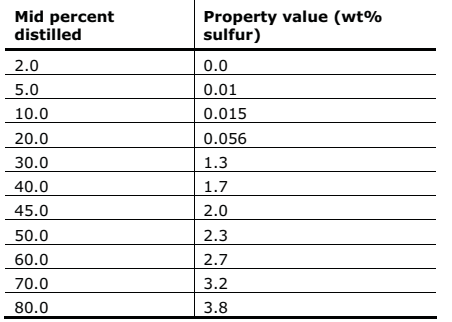

The **OIL-2 | Property Curves | Petro Properties** sheet is complete.

## **Selecting Options for the Sulfur Property**

For a petroleum property, select calculation options such as the blending and extrapolation methods.

- **1** From the Data Browser, double-click the **Components | Petro Characterization** folder.
- **2** Select the **Analysis Options** sheet. The **Petro Characterization | Analysis Options | Assay Procedures** sheet appears.
- **3** Select the **Blend Options** sheet.
- **4** In the first **Property** field select *SULFUR*.
- **5** In the first **Blend method** field select *Mass*.
- By default, Aspen Plus extrapolates to the 0 and 100% points if these values are missing from the curve.

**<sup>5</sup> Displaying Petroleum Stream Properties 77** 

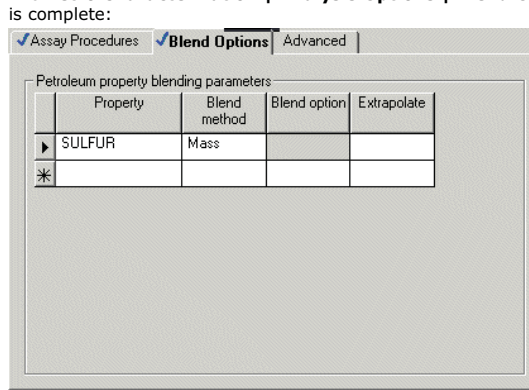

The **Petro Characterization | Analysis Options | Blend Options** sheet

**6** Close the **Data Browser** window.

# **Adding the Sulfur Property**

In order to include in the report the sulfur property you just defined, create a property set.

### **To Create the Property Set**

- **1** From the Aspen Plus menu bar, select **Data | Properties**.
- **2** From the **Properties** folder, double-click the **Prop-Sets** folder. The **Prop-Sets** object manager appears.
- **3** Click **New**.
- **4** In the **Create new ID** dialog box, click **OK** to accept the default ID PS-1.
- **5** Click **Search**.
- **6** In the **Search Physical Properties** dialog box, enter *Sulfur* in the first field and click **Search**.
- A list now appears in step 2 of the dialog box.
- **7** From the list of physical property names, select *Sulfur content*.
- **8** Click **Add**.

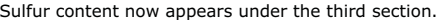

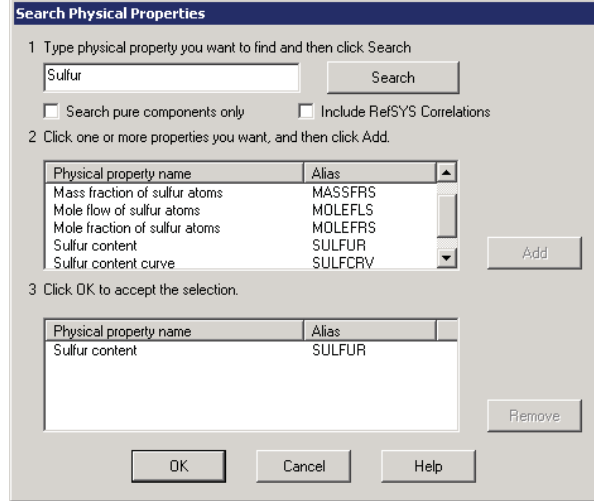

#### **9** Click **OK**.

SULFUR now appears as a selected physical property on the **Prop-Set Properties** sheet:

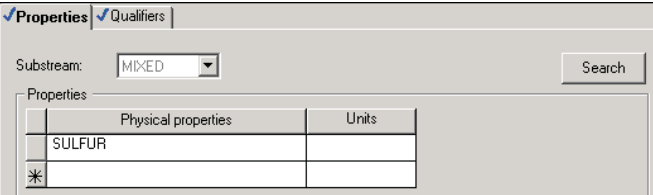

**10** Select the **Qualifiers** sheet.

**11** In the **Water basis** field, click  $\Box$  and select *Dry*.

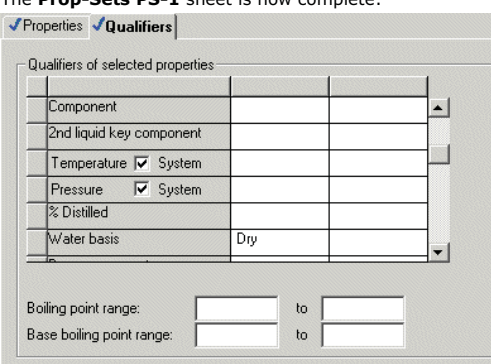

The **Prop-Sets PS-1** sheet is now complete:

**12** Close the **Data Browser** window.

### **To Add the Property Set to the Stream Property List**

- **1** From the Aspen Plus menu bar, select **Data | Setup**.
- **2** From the **Setup** folder, select the **Report Options** form and then select the **Stream** sheet.
- **3** Click **Property Sets**.

The **Property Sets** dialog box appears.

**4** From the **Available Property Sets** column, select PS-1 and click **the set of the S**to move it to the **Selected Property Sets** column.

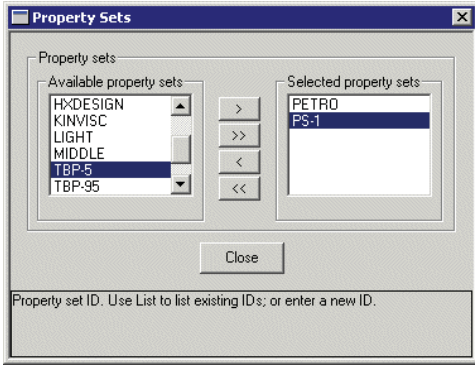

#### **5** Click **Close**.

The **Setup Report Options** sheet is now complete.

**6** Close the **Data Browser** window.

**7** Click  $\overline{\mathbb{N}^*}$ The **Required Input Complete** dialog box appears.

## **Running the Simulation**

**1** In the **Required Input Complete** dialog box, click **OK**. The **Control Panel** appears.

As the run proceeds, status messages appear in the Control Panel. It takes several seconds for Aspen Plus to process input specifications and perform the simulation. When the calculations finish, the message *Results Available* in the status bar at the bottom of the main window.

- **2** Use the vertical scrollbar to see the messages.
- **3** When the *Results Available* message appears in the toolbar, click  $\boxtimes$  at the top right corner of the Control Panel to close it.

## **Examining Results**

Review the stream results for the crude tower products.

**1** Click  $\boxed{4}$ 

The **Results Summary | Run-Status** form appears and indicates that the calculations were completed normally.

- **2** In the Data Browser, click  $\boxed{2}$ The **Results Summary | Streams | Material** sheet appears.
- **3** In the first column heading, click and select HNAPHTHA.
- **4** In the next four columns, click **1** and select KEROSENE, DIESEL, AGO, and RED-CRD.
- **5** Use the vertical scrollbar to locate **SULFUR percent**.

**82 5 Displaying Petroleum Stream Properties** 

#### The **Results Summary | Streams | Material** sheet displays sulfur content:

Material | Heat | Load | Work | Vol. X Durves | Wt. X Durves | Petro Durves | Poly, Durves |

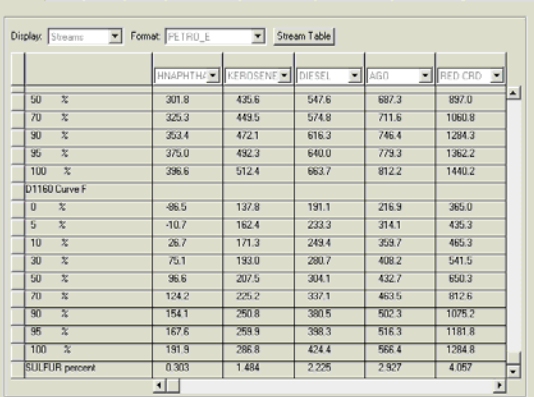

As expected, the sulfur content of the heavier products, such as RED-CRD, is higher than the sulfur content for the lighter products, such as HNAPHTHA. By following the same procedure described in this simulation, incorporate other petroleum stream properties into your model and track their distribution throughout the flowsheet.

## **Leaving Aspen Plus**

- **1** From the **Aspen Plus** menu bar, select File | Exit. The **Aspen Plus** dialog box appears.
- **2** Click **Yes** to save the simulation.

The **Aspen Plus** dialog box appears and offers you the opportunity to save the simulation as an Aspen Plus Document file.

**3** Click **No**.

# **6 Connecting to the Aspen Plus Simulation Engine**

If either of the following conditions exist, you will be prompted to specify the host computer for the Aspen Plus simulation engine after you start the Aspen Plus User Interface:

- The simulation engine is not installed on your PC.
- The simulation engine is installed on your PC, but the Activator security device is not connected to your PC.

In these cases, the **Connect to Engine** dialog box appears.

- **1** In the **Server type** field, click **1** and select the type of host computer for the simulation engine.
- **2** If you choose *Local PC* as the server for the simulation engine, you do not need to enter any more information into the dialog box. Click **OK** to continue.

If you choose *Windows 2000 or XP server* as the server for the simulation engine, specify additional options.

- **3** In the **Node name** field, enter the name of the computer on which the Aspen Plus simulation engine will execute.
- **4** In the other fields, enter the following information:

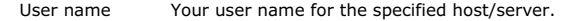

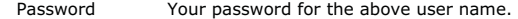

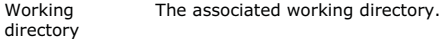

**5** Click **OK**.

When the network connection is established, the message *Connection Established* appears in the message box.

**Note:** If the *Connection Established* message does not appear, see your Aspen Plus system administrator for more information on network protocols and host computers for the Aspen Plus simulation engine.

**5 Displaying Petroleum Stream Properties 83**